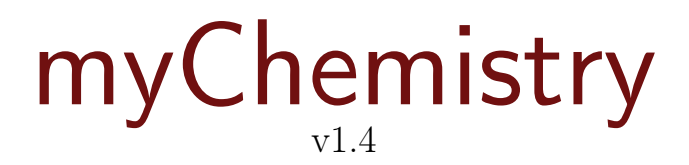

15. April 2011 Clemens Niederberger

# Reaktionsschemata mit LATFX und ChemFig erstellen

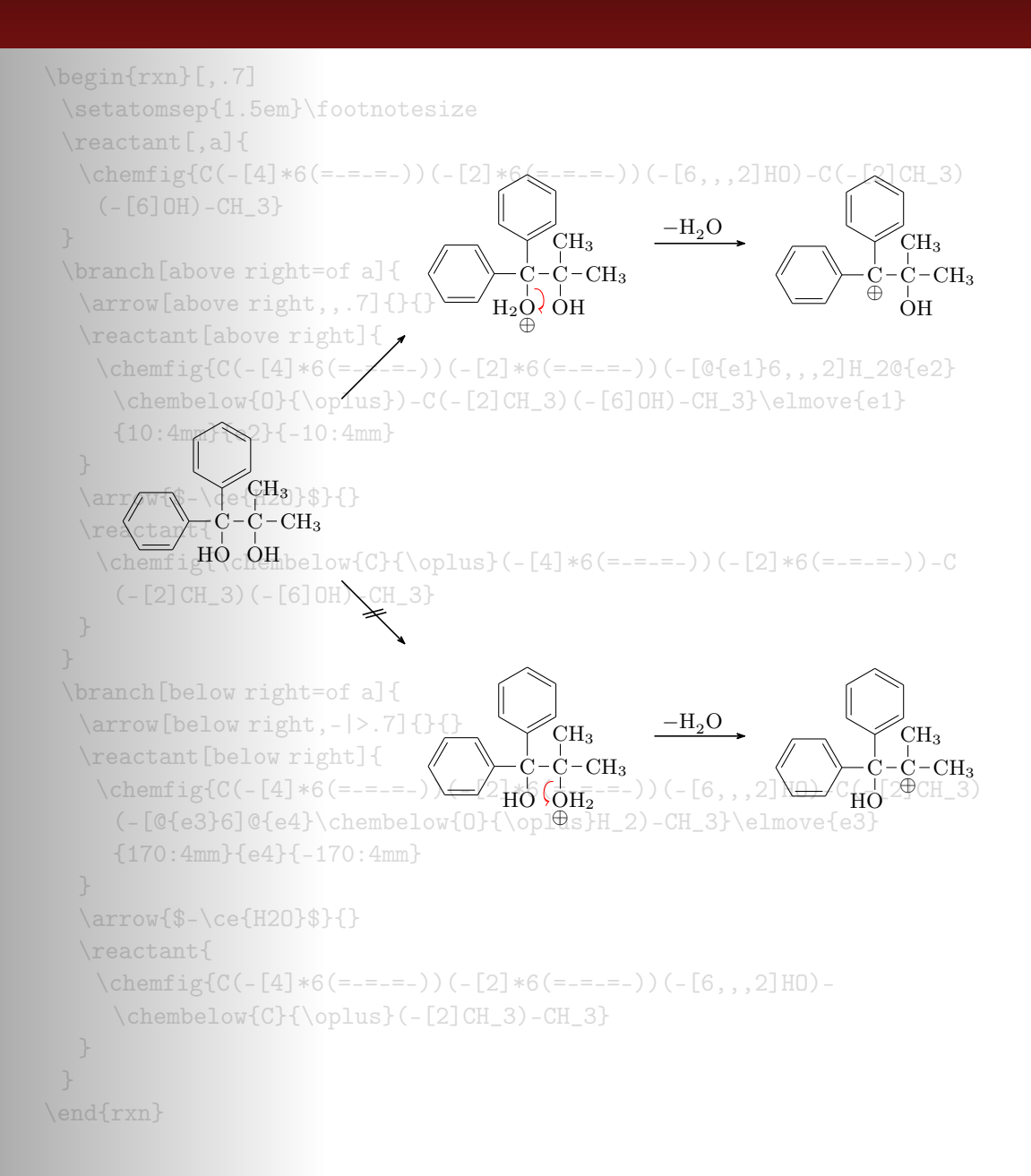

# Inhaltsverzeichnis

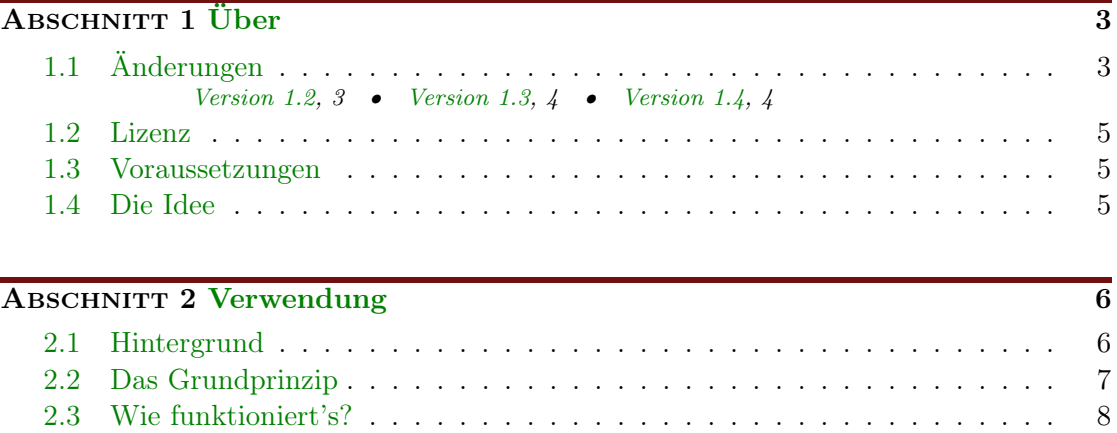

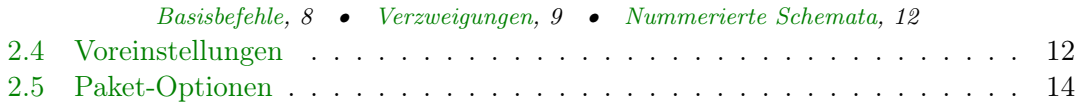

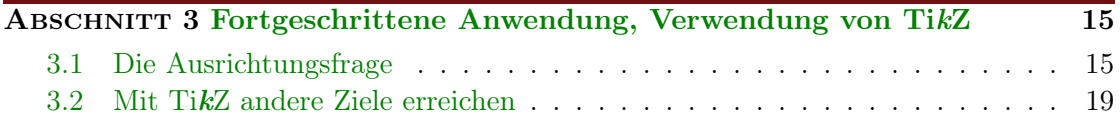

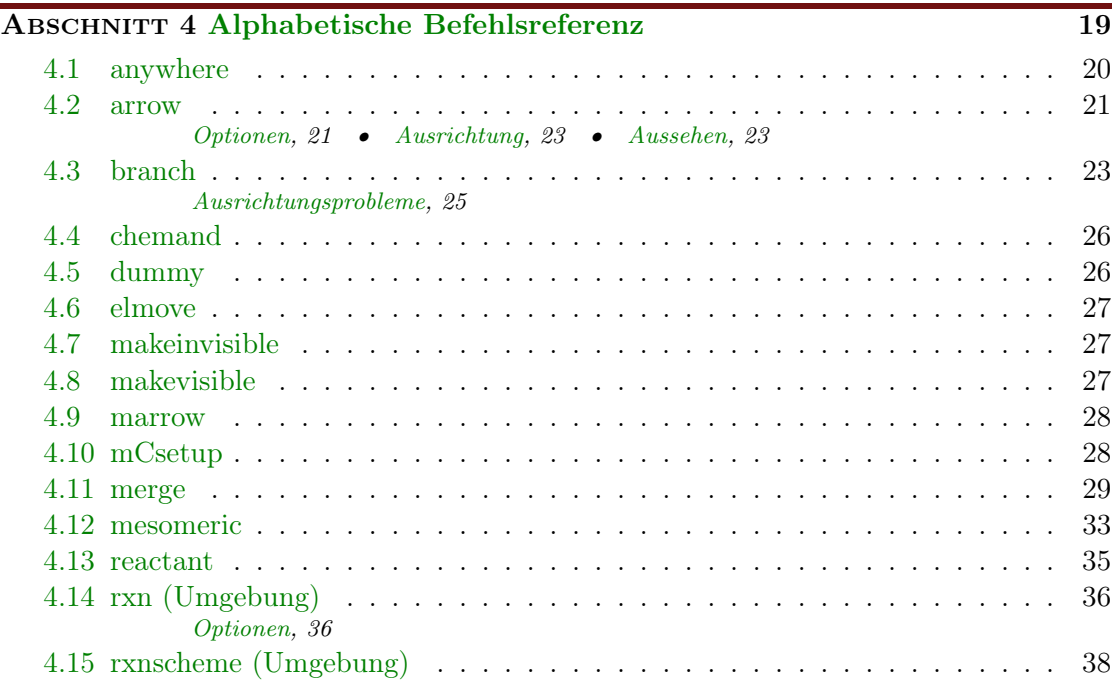

- Seite 2 -

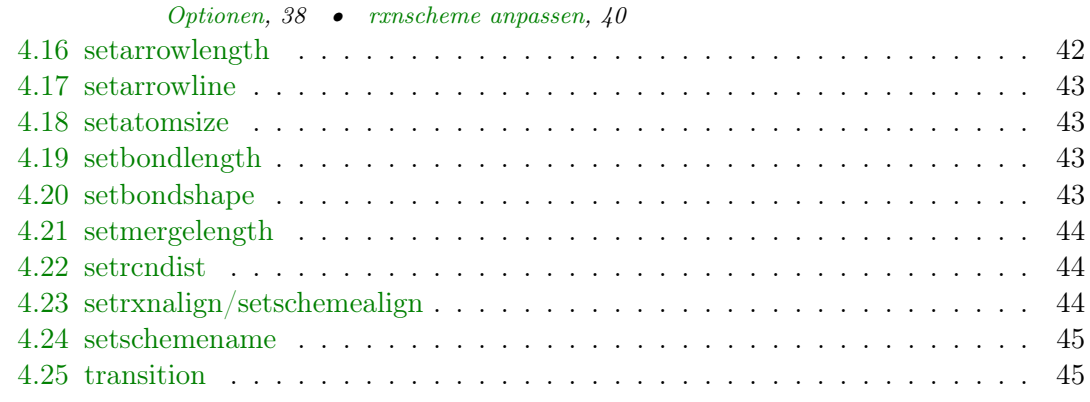

#### ABSCHNITT 5 [Beispiele](#page-45-0) 46

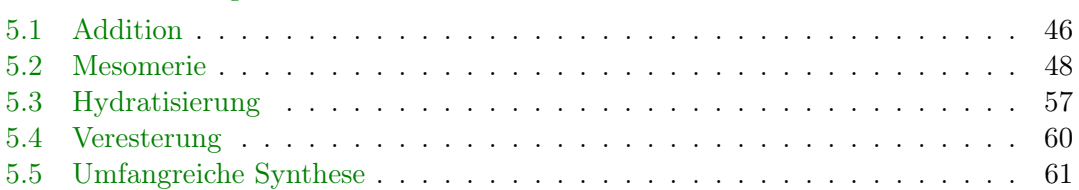

### ABSCHNITT 6 [Nachwort](#page-65-0) 66

#### ABSCHNITT 7 [Dank](#page-66-0) 67

### STICHWORTVERZEICHNIS 68

# <span id="page-2-0"></span>1 Über

# <span id="page-2-1"></span>1.1 Änderungen

Die neuesten Änderungen sind mit Neu gekennzeichnet.

#### <span id="page-2-2"></span>1.1.1 Version 1.2

Neben einigen Bugfixes gibt es in Version v1.2 ein paar Neuerungen. Insbesondere wurde das fehlerhafte Verhalten bei der Ausrichtung von Branches sowie das seltsame Verhalten von Pfeilbeschriftungen, wenn man die Pfeillänge änderte, korrigiert. Diese Veränderung hat zur Folge, das myChemistry nun TikZ oder vielmehr pgf in der Version 2.10 benötigt (siehe [Abschnitt 1.3\)](#page-4-1).

Während sich diese Neuerungen im Hintergrund abspielen, gibt es auch ein paar Neuerungen für die Bedienung. Zum Beispiel gibt es nun einige Paketoptionen, um die auto-

matisch eingebundenen Pakete besser zu handhaben [\(Abschnitt 2.5\)](#page-13-0). Außerdem haben die Pfeile zwei neue Keys bekommen (siehe [Abschnitt 4.2\)](#page-20-0).

Auch die Umgebungen haben nun ein paar Möglichkeiten mehr, den persönlichen Vorstellungen angepasst zu werden (siehe [Abschnitt 4.14.1,](#page-35-1) [Abschnitt 4.15.1](#page-37-1) und [Abschnitt](#page-43-1) [4.22\)](#page-43-1).

Nicht zuletzt steht myChemistry ab v1.2 nun unter der LPPL Version 1.3 oder später.

#### <span id="page-3-0"></span>1.1.2 Version 1.3

Die Befehle [\branch](#page-22-2), [\mesomeric](#page-32-0), [\reactant](#page-34-0) und [\transition](#page-44-1) können als optionales Argument neben der Ausrichtung auch TikZ-Keys erhalten. Das zweite Argument ist nun ebenfalls als Option einzusetzen. Damit ist das erste optionale Argument immer noch die Ausrichtung, das zweite der Anker und in das dritte können beliebige TikZ-Keys eingesetzt werden.

1 \befehl [<ausrichtung>, <anker>, <tikz>] {}

Bis Version 1.2 musste die Ausrichtung explizit angegeben werden, auch wenn die Default-Einstellung verwendet werden sollte, falls man TikZ-Keys verwenden wollte. Das ist seit v1.3 nicht mehr nötig.

```
1 % bisher :
\gammareactantarrow{$h\nu$}{}\reactant [right,
              draw, inner sep=5pt]\{ \ce{\ 2 \ \le w \ is \ 0., Br \} \}\frac{3}{1} \frac{1}{2} \frac{1}{2} \frac{1}{2} \frac{1}{2} \frac{1}{2} \frac{1}{2} \frac{1}{2} \frac{1}{2} \frac{1}{2} \frac{1}{2} \frac{1}{2} \frac{1}{2} \frac{1}{2} \frac{1}{2} \frac{1}{2} \frac{1}{2} \frac{1}{2} \frac{1}{2} \frac{1}{2} \frac{1}{2} \frac{1}{2} arrowreactant [,,draw,
              inner sep=5pt] {\ce{2 \ \le wis{0., Br}} }
```
Die Voreinstellungsbefehle wurden umbenannt und der Befehl [\mCsetup](#page-27-1) hinzugefügt, mit dem die Voreinstellungen mit einer Schnittstelle gehandhabt werden können. Siehe [Abschnitt 4.16,](#page-41-0) [Abschnitt 4.18,](#page-42-1) [Abschnitt 4.19,](#page-42-2) [Abschnitt 4.20](#page-42-3) und [Abschnitt 4.10.](#page-27-1)

Es gibt den neuen Befehl [\chemand](#page-25-0), der ein + erzeugt, siehe [Abschnitt 4.4.](#page-25-0)

Wenn man ChemFig v0.4 oder v0.4a verwendet, wird die Datei bondwidth.tex eingebunden, die den Befehl \setbondwidth{<dicke>} bereitstellt. Damit kann die Liniendicke der Bindungen von ChemFig-Formeln verändert werden.

Und auch das ist vielleicht ganz angenehm: alle myChemistry-Befehle in den Listings der Dokumentation sind nun anklickbare Hyperlinks, die auf ihre Beschreibung in der Befehlsreferenz verweisen.

#### <span id="page-3-1"></span>1.1.3 Version 1.4

Neu Der Befehl [\merge](#page-28-0) wurde neu geschrieben, so dass der Pfeil auch beschriftet werden kann. Der eigentliche Zweck des Befehls [\dummy](#page-25-1) ist obsolet geworden. Der Befehl existiert aber weiterhin.

Bei den beiden Umgebungen [rxn](#page-35-0) und [rxnscheme](#page-37-0) hat sich die Verwendung der Optionen geändert, siehe [Abschnitt 4.14.1](#page-35-1) und [Abschnitt 4.15.1.](#page-37-1)

- Seite 4 -

<span id="page-4-5"></span>Die Keys von [\arrow](#page-20-0) sind in Optionen verändert worden, um die Syntax des Befehls mit den anderen anzugleichen. Zudem gibt es einen neuen Pfeiltypen, siehe [Abschnitt](#page-20-0) [4.2.](#page-20-0) Neu ist außerdem das Aussehen der Pfeile und eine Möglichkeit, die Liniendicke der Pfeile anzupassen, siehe [Abschnitt 4.17.](#page-42-0)

Es gibt einen weiteren neuen Befehl:  $\anywhere (Abschnitt 4.1), mit dem Text oder$  $\anywhere (Abschnitt 4.1), mit dem Text oder$  $\anywhere (Abschnitt 4.1), mit dem Text oder$  $\anywhere (Abschnitt 4.1), mit dem Text oder$ Formeln außerhalb der Chain gesetzt werden können.

### <span id="page-4-0"></span>1.2 Lizenz

myChemistry v1.4 steht unter der L<sup>AT</sup>EX Project Public License Version 1.3 oder später. (<http://www.latex-project.org/lppl.txt>)

#### <span id="page-4-1"></span>1.3 Voraussetzungen

Damit myChemistry funktionieren kann, müssen ein paar Pakete installiert sein:

ChemFig ohne das ergibt die ganze Sache gar keinen Sinn;

ifthen für interne Abfragen;

calc für interne Berechnungen;

xkeyval Paketoptionen und Befehl-Keys werden damit erstellt;

float damit wird die [rxnscheme](#page-37-0)-Umgebung definiert;

pgf/TikZ pgf ist nicht nur ein Paket sondern eine ganze Reihe von Paketen. Sie stellen die gesamte Basis für TikZ da. Damit myChemistry funktionieren kann, muss min-destens die Version vom 08.09.20[1](#page-4-3)0<sup>1</sup> installiert sein. Genauer: der Befehl \pgfpositionnodelater muss verfügbar sein. Noch genauer benötigt der Key both des Befehls [\arrow](#page-20-0) diese Version. Wenn Sie den Key nicht verwenden, sollte myChemistry auch mit pgf v2.00 problemlos funktionieren. Ältere Versionen wurden nicht getestet.

#### <span id="page-4-2"></span>1.4 Die Idee

Seit August 2010 steht mit ChemFig eine wirklich flexible Lösung für organische Strukturformeln zur Verfügung. So kann man nun durch das Einbinden von ChemFig und 'mhchem' mehr oder weniger alle Struktur- und Summenformeln, die man als Chemiker so benötigt, mit LAT<sub>E</sub>X setzen. Was ChemFig gegenüber 'ochem' noch benachteiligt, ist das Erstellen richtiger Reaktionsmechanismen. Hier soll myChemistry Abhilfe schaffen.

myChemistry bindet die Pakete

 $\bullet$  ChemFig[2](#page-4-4),

- Seite 5 -

<span id="page-4-4"></span><span id="page-4-3"></span><sup>1</sup> <http://sourceforge.net/projects/pgf/files/>  $^2$ von Christian Tellechea, <http://www.ctan.org/tex-archive/macros/generic/chemfig/>

- <span id="page-5-5"></span>• wenn vorhanden 'mhchem'<sup>[1](#page-5-2)</sup> in der Version 3,
- wenn vorhanden 'chemexec'<sup>[2](#page-5-3)</sup> und
- wenn vorhanden 'chemcompounds'<sup>[3](#page-5-4)</sup> ein.

Zur Funktion der Befehle der oben genannten Pakete siehe deren Dokumentation. Wenn Sie die Pakete separat laden wollen, weil Sie ihnen Optionen mitgeben wollen, dann sollten Sie das machen, bevor Sie myChemistry laden, um Konflikte zu vermeiden. myChemistry prüft intern einerseits darauf, ob die Pakete installiert sind und falls ja, ob sie bereits geladen sind. Wenn nicht, werden sie von myChemistry aufgerufen.

Befehle, die durch die eingebundenen Pakete zur Verfügung stehen, sind unter anderem

- $\bullet \ \text{ce}$  { mhchem)
- $\o x{}$ {}{},  $\o m[]$ ,  $\o p[]$ ,  $\Hyd$ ,  $\Hpl$  (chemexec)
- $\chemfig[][]{}, \chemref[]{}$ ,  $\chemref[]{}$ ,  $\chemfig[][]$ ,  $\leq$
- \declarecompound[]{}, \compound{} (chemcompounds).

In den Beispielen in diesem Manual wurden Befehle dieser Pakete verwendet ohne sie speziell als solche zu kennzeichnen.

Vor allem stellt myChemistry Befehle zum Erstellen von Reaktionsschemata zur Verfügung.

# <span id="page-5-0"></span>2 Verwendung

#### <span id="page-5-1"></span>2.1 Hintergrund

myChemistry stellt zwei Umgebungen zur Verfügung, innerhalb derer die Reaktionsmechanismen erstellt werden. Beide Umgebungen sind letztlich eine tikzpicture-Umgebung. Die Frage, die sich aufdrängt, ist natürlich: wozu? ChemFig bringt doch schon einiges an Möglichkeiten mit, Reaktionsgleichungen zu erstellen. Und mit TikZ hat man wirklich alle Möglichkeiten offen. Zugegeben. Allerdings bin ich faul, also habe einige häufig verwendete TikZ-Befehle zu Makros zusammengefasst. Die sind immer mehr geworden und haben immer mehr Feinheiten erhalten, so dass dieses Paket dabei herausgekommen ist.

- Seite 6 -

<span id="page-5-2"></span><sup>1</sup> von Martin Hensel, <http://www.ctan.org/tex-archive/macros/latex/contrib/mhchem/>

<span id="page-5-4"></span><span id="page-5-3"></span> $^{2}$ von mir, <http://www.ctan.org/tex-archive/macros/latex/contrib/chemexec/>

 $3\text{von}$ von Stephan Schenk, [http://www.ctan.org/tex-archive/macros/latex/contrib/](http://www.ctan.org/tex-archive/macros/latex/contrib/chemcompounds/) [chemcompounds/](http://www.ctan.org/tex-archive/macros/latex/contrib/chemcompounds/)

### <span id="page-6-0"></span>2.2 Das Grundprinzip

In dem tikzpicture, das in den myChemistry-Umgebungen erstellt wird, werden Reaktanden und Reaktionspfeile mit einzelnen 'nodes'[1](#page-6-1) auf einer 'chain'[2](#page-6-2) angeordnet.

```
Beispiel 1
 1 \begin { tikzpicture } [start chain]
 2 \mod 2 [on chain] {A};
 3 \mod 6 [on chain] {B};4 \mod 6 [on chain] {C};5 \ end { tikzpicture }
                                       A B C
```
Dadurch ergeben sich einige Möglichkeiten, die 'nodes' relativ zueinander zu platzieren.

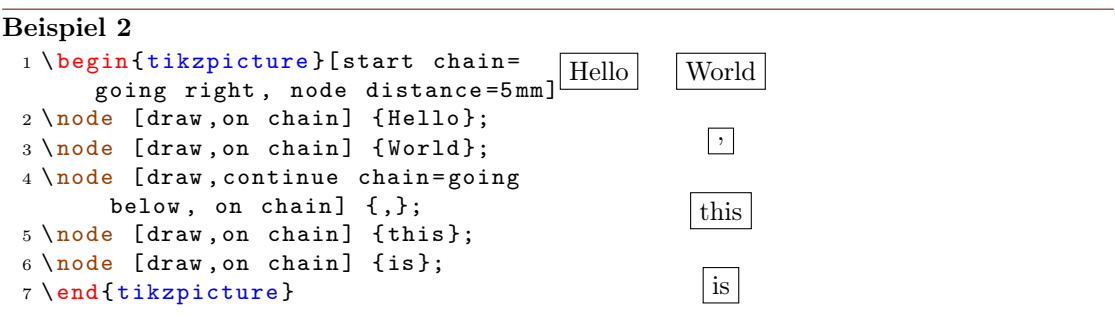

myChemistry macht vor allem von der Möglichkeit Gebrauch, 'branches' zu erstellen.

- Seite 7 -

<span id="page-6-1"></span><sup>1</sup> In einem tikzpicture kann man nahezu beliebig sogenannte 'nodes' setzen, mit allen möglichen Formen und Inhalten. Das sind "Knotenpunkte" an bestimmten Koordinaten in einer 'tikzpicture'-Umgebung.

<span id="page-6-2"></span><sup>2</sup>Dafür ist die tikzlibrary 'chains' nötig.

```
Beispiel 3
 1 \ begin { tikzpicture }[ start chain =
       going right , node distance =5 mm ]
 2 \ \setminus node [draw, on chain] {A};
 3 \quad \text{node} [draw, on chain] {B};
 4 { [start branch]
 5 \ node [ on chain = going below ]
       {1};
 6 \node [on chain=going below]
       {2};
 7 }
 8 { [start branch]
 9 \node [on chain=going above]
       {\{\$\}\alpha1ph\{\$\}$;}10 \node [on chain=going above]
       {$\ beta $};
11 }
 12 \setminus node [draw, on chain] {C};
13 \end {tikzpicture }
                                               |A| | B
                                                      1
                                                      \overline{2}α
                                                      β
                                                           |c|
```
Sie müssen das nicht in allen Konsequenzen nachvollziehen, sollten aber die Richtungsangaben des letzten Beispiels in Erinnerung behalten, denn sie werden von myChemistry ebenfalls verwendet.

In manchen Beispielen der Dokumentation werden die Nodes farbig eingerahmt (siehe [Abschnitt 4.8\)](#page-26-2), damit man sehen kann, welchen Platz sie einnehmen und welchen Effekt eine Änderung der Ausrichtung hat.

#### <span id="page-7-0"></span>2.3 Wie funktioniert's?

#### <span id="page-7-1"></span>2.3.1 Basisbefehle

Sehen wir uns zunächst ein Beispiel an:

```
Beispiel 4
 {rxn} \end{bmatrix}2 \ reactant { \ chemfig
       {-[::30] -[::-60] OH } }
 3 \ arrow { Ox .}{}
 reactant { \chemfig
       {- [::30] = [ [:: -60] 0} }
 {rxn } \}
```
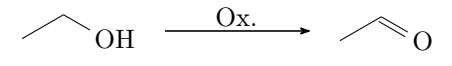

Sie sehen hier die wichtigsten Befehle von myChemistry im Einsatz:

<sup>1</sup> \ begin { [rxn](#page-35-0) }[ < align > ,< scale >]

Die erste von zwei Umgebungen. Sie stellt die Reaktionschemata zwischen den Text und zentriert sie (siehe [Abschnitt 4.14\)](#page-35-0).

- Seite 8 -

#### <span id="page-8-1"></span>1 \[reactant](#page-34-0) [<ausrichtung>, <anker>, <tikz>]{<formeln>}

setzt eine node auf die chain, in die die chemischen Formeln geschrieben werden. Die Standard-Ausrichtung ist right (siehe [Abschnitt 4.13\)](#page-34-0).

#### 1 \[arrow](#page-20-0) [<richtung>, <typ>, <längenfaktor>, <anker>, both ]{< oben >}{ < unten >}

schreibt in der Standardeinstellung einen 5 em langen einfachen Pfeil nach rechts (siehe [Abschnitt 4.2\)](#page-20-0).

#### Beispiel 5

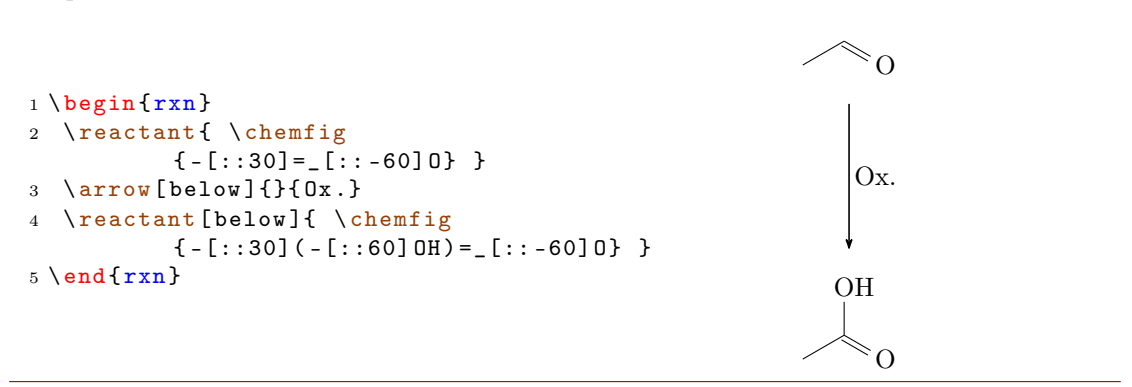

Wie Sie sehen, lässt sich das Reaktionsschema durch optionale Argumente anders ausrichten. Durch die Angabe below wird die Carbonsäure unter den Pfeil gesetzt und nicht rechts daneben. Durch die Angabe below zeigt der Pfeil nach unten anstatt nach rechts.

#### <span id="page-8-0"></span>2.3.2 Verzweigungen

Bislang ist noch nicht recht einsichtig, wieso man myChemistry einsetzen sollte. Die waagerechten Reaktionen sind mit 'mhchem' und ChemFig selbst zu verwirklichen. Und weshalb sollte man eine senkrechte Reaktion benötigen? Was den Einsatz von myChemistry aber interessant machen könnte, ist die Möglichkeit, verzweigte Reaktionsschemata zu erstellen.

- Seite 9 -

#### Beispiel 6

```
{rxn}
2 \ reactant { \ chemfig { -[::30] -[:: -60] OH } }
3 \ \ \ \ \ \ \ \ {} {}
reactant [, carbonyl] { \chemfig { - [::30] = [::-60]0} }
arrow[\text{below}]\{\}6 \ reactant [ below ]{ \ chemfig { -[::30]( -[::60] OH ) =_[:: -60] O } }
7 \ branch [ right = of carbonyl ]{
arrow [, <= >]\{\c{NH2R}\}{\}reactant { \chemfig { -[::30] = [:: -60] N ( -[6] H ) - [::60] R } }
10 }
11 \ \text{end} \
```
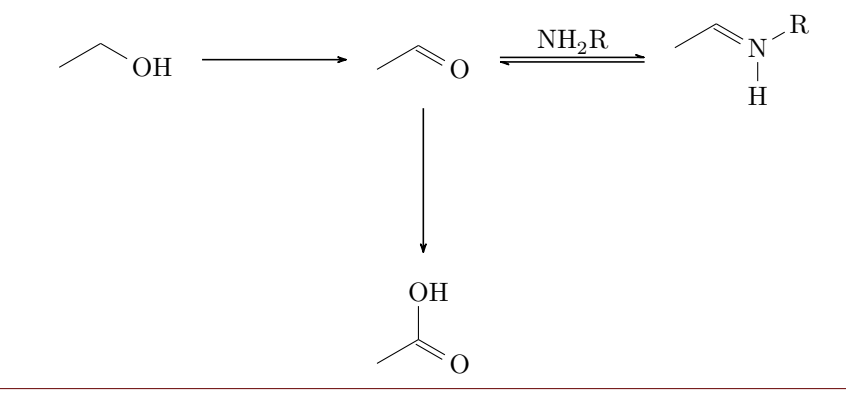

Im letzten Beispiel haben Sie einen weiteren wichtigen Befehl kennengelernt (siehe [Abschnitt 4.3\)](#page-22-2):

#### 1 \vitem = \[branch](#page-22-2) [<ausrichtung>, <anker>, <tikz>]{ <zweig >}

Der Zweig wurde mit right=of carbonyl rechts neben den ersten Reaktanden mit dem Anker carbonyl angesetzt. Innerhalb des Zweigs wurde beim Pfeil der Key type={<=>} verwendet, wodurch der Gleichgewichtspfeil dargestellt wurde. Andere type-Möglichkeiten wären -> (Voreinstellung), <- oder <->.

Durch mehrfaches Verwenden von [\branch](#page-22-2) können so umfangreichere Reaktionschemata entstehen:

- Seite 10 -

```
Beispiel 7
```

```
{rxn}
2 \ reactant { \ chemfig { -[::30] -[:: -60] OH } }
3 \ \ \ \ \ \ \ \ {} {}
reactant [, carbonyl] { \chemfig { - [::30] = _ [:: -60] 0} }
arrow [below]\{\}6 \ reactant [ below ]{ \ chemfig { -[::30]( -[::60] OH ) =_[:: -60] O } }
7 \ branch [ right = of carbonyl , imin ]{
arrow [, <= > , 1.12] {\ce {NH2R}} {}
reactant { \chemfig { -[::30] = _[:: -60] N ( -[6] H ) - [::60] R } }
10 }
branch [below right=of carbonyl, halbacetal, yshift=-2pt, xshift=3pt]{
arrow [below right, <=>,1.12]{ \chemfig{[,.75] -[::30] -[:: -60] OH} }{}
reactant [ below right ] { \ chemfig { -[::30]( -[::60] O -[:: -60] -[:: -60])
      -[:: -60] OH } }
14 }
branch [above=of carbonyl, aldol, xshift=5.2em]{
arrow [above]{ \chemfig {[,.75] -[::30] = [::-60] 0 }/\Hpl }{}
reactant [above]{ \chemfig { -[::30]( -[::60] OH ) -[::-60] -[::60] -[::60] O
     } }
arrow {$ -\ce{H20}$}{}
reactant { \chemfig { -[::30] = [:: -60] - [::60] = [::60] 0} }
20 }
{rxn\}OH \longrightarrow \rightarrow \rightarrow 0
                                        OH
                                                   NH<sub>2</sub>RHR
                                                      OH
                                   \Omega/H^\oplusO_{\parallel} O_{\parallel} - H_2 O_{\parallel} O_{\parallel}
```
 $\epsilon$ 

 $\cap$ 

OH

- Seite 11 -

#### <span id="page-11-3"></span><span id="page-11-0"></span>2.3.3 Nummerierte Schemata

Die zweite Umgebung von myChemistry funktioniert genau wie die erste, setzt das Reaktionsschema allerdings in eine nummerierte Gleitumgebung mit Überschrift.

```
Beispiel 8
 1 \ begin { rxnscheme }{ Keto - Enol - Tautomerie }
 reactant { \chemfig {=[:::30] - [::-60] 0H} }
 arrow [, <= >]{}{}
 reactant { \chemfig {-[::30] = [:: -60] 0} }
 5 \ end { rxnscheme }
```
Reaktionsschema 1 Keto-Enol-Tautomerie OH  $\longrightarrow$   $\curvearrowright$ 

<span id="page-11-2"></span>Hier kommt die Umgebung

```
rxnscheme} [<label >, <placement >, <align >, <scale >, <
      name >]{ < caption >}
2 ...
3 \ end { rxnscheme }
```
zum Einsatz. Wie Sie die Ihren Vorstellungen gemäß anpassen können, lesen Sie in der Befehlsreferenz [\(Abschnitt 4.15\)](#page-37-0).

# <span id="page-11-1"></span>2.4 Voreinstellungen

Es gibt einige Voreinstellungen, die zum Teil meinem persönlichen Geschmack geschuldet sind, die Sie aber nach Bedarf ändern können. So gelten für die ChemFig-Formeln innerhalb der myChemistry-Umgebungen folgende Voreinstellungen:

```
1 \setatomsep {1.8 em }
2 \ setcrambond {3 pt }{0.5 pt }{1 pt }
```
Außerhalb der Umgebungen gelten weiterhin die Voreinstellungen von ChemFig.

Beispiel 9

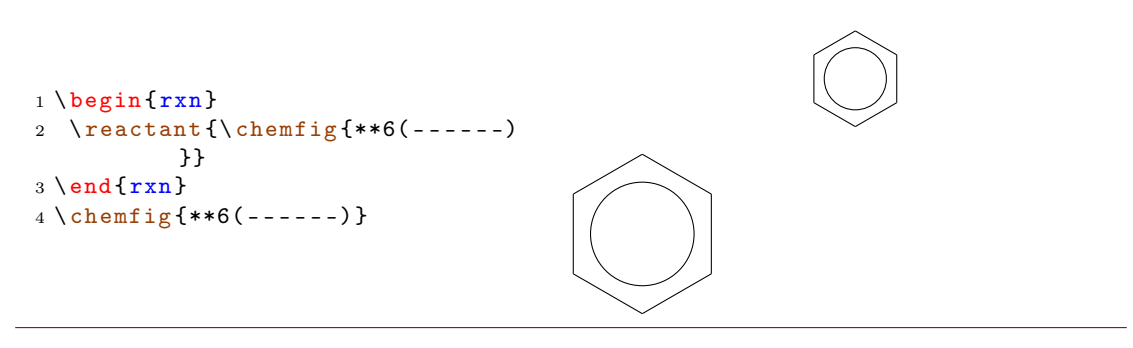

- Seite 12 -

<span id="page-12-0"></span>Sie können die Voreinstellungen von myChemistry über folgende Befehle ändern:

```
setbondlength {<länge>}
```

```
2 \ setbondshape { < basisl ä nge >}{ < strichdicke >}{ < strichabstand
       >}
3 \ setatomsize {< schriftgr ö ße >}
```
Damit werden die Einstellungen nachfolgend für alle weiteren myChemistry-Umgebungen geändert. Lassen Sie die Argumente leer, werden die Voreinstellungen wiederhergestellt. [\setatomsize](#page-42-1) hat die Voreinstellung \small.

#### Beispiel 10

```
setbondlengthsetbondshapesetatomsize {\Large}
2 \ \begin{bmatrix} \frac{1}{12} \\ -\frac{1}{12} \\ \frac{1}{12} \\ \frac{1reactant {\chemfig { -[::30]( \langle[::60]) -[:: -60]( \langle:[:: -60]) -[::60]}}
4 \ \text{end } \{ r x n }5 \ setbondlength {}\ setbondshape {}{}{}\ setatomsize {}
{rxn} \end{bmatrix}7 \ reactant {\ chemfig { -[::30]( <[::60]) -[:: -60]( <:[:: -60]) -[::60]}}
8 \ \text{end} \inner:
```
Wollen Sie nur die Parameter einer Umgebung ändern, verwenden Sie innerhalb der Umgebung die Befehle von ChemFig und die L<sup>AT</sup>FX-Befehle für die Schriftgröße.

```
Beispiel 11
 {rxn} \end{bmatrix}2 \ setatomsep {2.1 em }\ setcrambond {5 pt }{1 pt }{2 pt }\ Large
 reactant{\chemfig{-[::30](<[::60]) -[::-60](<:[::-60]) -[::60]}}
 4 \ \text{end} \{rxn} \end{bmatrix}reactant {\chemfig { - [::30]( < [::60]) - [:: -60]( < : [:: -60]) - [::60]}}
 7 \ \text{end} \
```
- Seite 13 -

<span id="page-13-2"></span>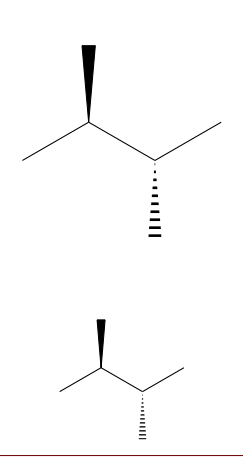

Reaktionspfeile haben als Standardwert die Länge 5 em oder 5 √ 2em im Fall der schrägen Pfeile. Die Voreinstellung lässt sich mit

1 \[setarrowlength](#page-41-0){<länge>}

auf <länge> bzw. <länge> · √ 2 ändern.

#### <span id="page-13-0"></span>2.5 Paket-Optionen

myChemistry verfügt über einige Paket-Optionen.

- chemstyle Mit dieser Option kann 'chemstyle' automatisch geladen werden, ohne dass Konflikte mit myChemistry enstehen.
- color=<farbe> Mit dieser Option wird die entsprechende Farbe an 'chemexec' weitergereicht und dessen Option shade=true aufgerufen.
- english Wird diese Option aufgerufen, dann lädt myChemistry 'chemexec' in der englischen Version, falls das Paket nicht vorher aufgerufen wurde. Außerdem wird der Name der [rxnscheme](#page-37-0)-Umgebung (siehe Abschnitt  $4.15$ ) in "Reaction scheme" geändert.
- nochemexec Durch diese Option können Sie verhindern, dass myChemistry 'chemexec' lädt.
- nocolor Mit dieser Option wird 'chemexec' ohne Farbe und mit der Option shade=false geladen (Default-Verhalten von myChemistry).
- nocompounds Durch diese Option können Sie verhindern, dass myChemistry 'chemcompounds' lädt.
- nomhchem Durch diese Option können Sie verhindern, dass myChemistry 'mhchem' lädt, vorausgesetzt, dass 'chemexec' auch nicht geladen wird.
- nopackages Durch diese Option werden (außer ChemFie) gar keine Pakete geladen<sup>[1](#page-13-1)</sup>.

- Seite 14 -

<span id="page-13-1"></span><sup>1</sup>Außer denen, die myChemistry benötigt, um zu funktionieren (TikZ etc.).

placement=<position> Durch den Aufruf dieser Option kann das Standard-Platzierungsverhalten der [rxnscheme](#page-37-0)-Umgebung (siehe [Abschnitt 4.15\)](#page-37-0) in <position> geändert werden.

shade Mit dieser Option wird 'chemexec' mit der Option shade=true geladen.

# <span id="page-14-0"></span>3 Fortgeschrittene Anwendung, Verwendung von TikZ

Das größte Problem bei der Verwendung von myChemistry ist in der Regel die korrekte Positionierung der einzelnen Reaktanden und Pfeile. Der [Abschnitt 3.1](#page-14-1) geht etwas näher darauf ein.

Einige der Befehle ermöglichen als drittes optionales Argument die Angabe weiteren TikZ-Codes. Genauer gesagt können Sie dort im wesentlichen diejenigen TikZ-Keys einsetzen, die Sie in einem tikzpicture bei einer \node einsetzen können. Wenn die Syntax einer Node also \node[<tikz>](<platzierung>){<irgendwas>}; ist, dann entspricht < tikz> dem entsprechenden Argument von z. B. [\reactant\[](#page-34-0),, <tikz>]{}. Dadurch lassen sich viele Feinjustierungen vornehmen. Wenn Sie Sich mit TikZ einigermaßen auskennen, können Sie sowieso noch weitaus mehr realisieren, als durch ChemFig und myChemistry vorgegeben.

#### <span id="page-14-1"></span>3.1 Die Ausrichtungsfrage

Da Reaktanden, Pfeile und Zweige mittig zu dem Objekt, auf das sie sich beziehen, ausgerichtet werden, erzeugt die Default-Ausrichtung nicht immer schöne Ergebnisse.

```
Beispiel 12
```

```
makevisible
2 \ \begin{bmatrix}reactant { \chemname {\ chemfig {*6( -= -= -=) } } { Benzol \compound { benzol } } }
4 \ \ \ \ \ \ \ \ \reactant { \chemname {\chemfig {*6(-=-=(-Br)-=) }} { Brombenzol \compound {
    brombenzol }} }
6 \ \text{end} \Benzol 1
                                                          \overline{\mathrm{Br}}Brombenzol 2
```
Wie Sie sehen können, sind die beiden Reaktanden aus Sicht der Benzolringe nicht gleich zu dem Pfeil ausgerichtet. Der erste Reaktand scheint nach oben geschoben zu sein. Der Versuch, das mit TikZ-Code wie xshift und yshift zu korrigieren, versagt.

- Seite 15 -

```
Beispiel 13
 makevisible
 2 \ begin {rxn }
 reactant [,, yshift = -1 em ]{ \chemname {\chemfig {*6(-=-=-=)}}{Benzol \
      compound { benzol }} }
 4arrow {} {}
 reactant { \chemname {\chemfig {*6(-=-=(-Br)-=) } } { Brombenzol \compound {
      brombenzol }} }
 {rxn } \}Br
```
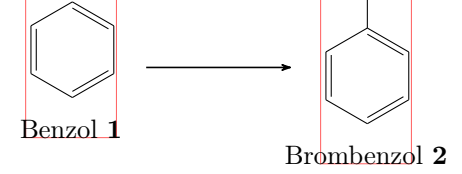

Das kommt daher, da der erste Reaktand relativ zu dem Objekt verschoben wird, auf das er sich bezieht. Da er das erste Objekt auf der Chain ist, wird er gar nicht verschoben. Der nachfolgende Pfeil richtet sich in Bezug auf den ersten Reaktanden aus.

```
Beispiel 14
  1 \ makevisible
 2 \ \begin{bmatrix} \begin{array}{c} 2 \end{array} \end{bmatrix}3 \ reactant {A }
 4 \ chemand
  reactant} [, , yshift=1em]{B}
 6 \ \ \ \ \ \ \ {} {}
  7 \ \text{end} \A +B
```
Da es (noch) keine Möglichkeit gibt, die Ausrichtung des Pfeils selbst zu ändern, könnte man ihn stattdessen in einen Zweig stecken.

```
Beispiel 15
 1 \ makevisible
 2 \ \begin{bmatrix} p \end{bmatrix}3 \ reactant { A}
 4 \ chemand
 reactant} [,, yshift=1em]{B}
 brancharrow{}{}}
 {rxn } \}8 \ \begin{bmatrix} 8 \\ 1 \end{bmatrix}reactant { \chemname {\chemfig {*6(-=-=-=) } } { Benzol \compound { benzol } } }
branch [,, yshift=1em]arrow} {\}reactant { \chemname {\chemfig {*6(-=-=(-Br) -=) } } { Brombenzol \compound {
       brombenzol }} }
12 \ \text{end} \
```
- Seite 16 -

<span id="page-16-0"></span>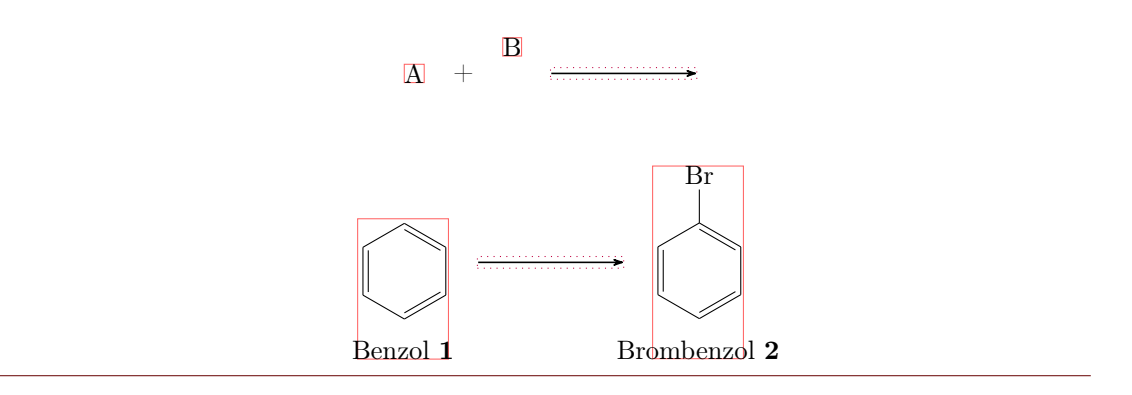

Das ist für das letzte Beispiel aber nicht die beste Lösung, da die exakte Ausrichtung auf diese Weise immer eine ganze Reihe von Versuchen benötigt, bis man das gewünschte Ergebnis erzielt. Es gibt eine andere Lösung: ein unsichtbares Brom am ersten Benzol.

#### Beispiel 16

```
makevisible
{rxn}{r} \end{bmatrix}reactant { \chemname {\chemfig {*6(-=-=(-[,,,,draw=none]\phantom { Br }) -=)
     }}{ Benzol \ compound { benzol }} }
4 \ \ \ \ \ \ \ \ \ {} {}
reactant { \chemname {\chemfig {*6( -= -= (-Br) -=) } } { Brombenzol \compound {
     brombenzol }} }
6 \ \text{end} \Benzol 1
                                                       Br
                                                 Brombenzol 2
```
Auch in anderen Fällen ist der unsichtbare Substituent die bessere und einfachere Lösung gegenüber TikZ-Code:

```
Beispiel 17
 makevisible
 2 default :
 3 \ begin {rxn }
 reactant {\ chemfig { -[: -30] -[:30](=[2] 0) -[: -30] OH } }
 5 \ chemand
 reactant{\chemfig[H0 -[:30] -[:30] -[:30] }arrow \ [\Hpl]}{\SI{200}{\celsius}}
 8 \ reactant {\ chemfig { -[: -30] -[:30](=[2] O ) -[: -30] O -[:30] -[: -30] -[:30]}}
 {rxn } \}10 Hydroxy - Gruppen auf gleicher H \" ohe mit Tikz :
{rxn}
reactant {\chemfig { -[: -30] -[:30](=[2] 0) -[: -30] OH } }
chemand [ , ,yshift = -1.2 em]
14 \ reactant [, , yshift =.12 em ]{\ chemfig { HO -[:30] -[: -30] -[:30]}}
branch [,, yshift=1.08 em]{\ \r\nu_{\h\nu}}{\S1{200}{\ celsius } \}16 \ reactant {\ chemfig { -[: -30] -[:30](=[2] O ) -[: -30] O -[:30] -[: -30] -[:30]}}
17 \ \text{end} \18 Hydroxy - Gruppen auf gleicher H \" ohe durch unsichtbaren Substituenten :
{rxn} \end{bmatrix}20 \ reactant {\ chemfig { -[: -30] -[:30](=[2] O ) -[: -30] OH }}
21 \ chemand
reactant{\ \ \hbox{\rm\tt{H0-}[\colon} 30\ ] \ \hbox{\rm\tt{G1}}, \ \ , draw=none]\phantom{0} \})
       -[: -30] -[:30]}}
arrow {\[\H{H}{p1}]\}\{\S{1} {200}{\celsius }}
24 \ reactant {\ chemfig { -[: -30] -[:30](=[2] O ) -[: -30] O -[:30] -[: -30] -[:30]}}
25 \ \text{end} \default:
```
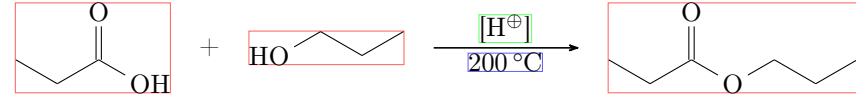

Hydroxy-Gruppen auf gleicher Höhe mit Tikz:

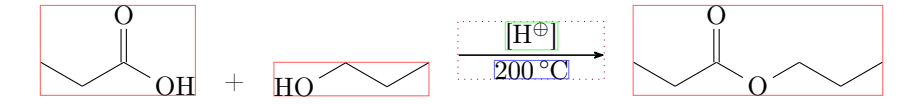

Hydroxy-Gruppen auf gleicher Höhe durch unsichtbaren Substituenten:

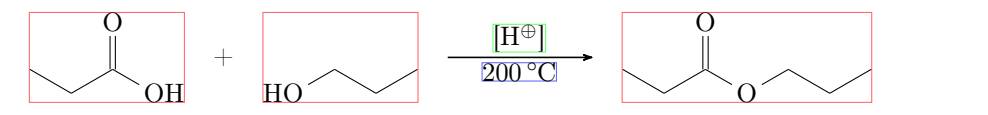

Ich fürchte aber, in vielen Fällen müssen Sie mit xshift und yshift spielen, bis das Schema aussieht, wie Sie Sich das vorstellen. Vielleicht wird eine zukünftige Version von myChemistry eine benutzerfreundlichere Ausrichtungsmöglichkeit bieten.

- Seite 18 -

### <span id="page-18-2"></span><span id="page-18-0"></span>3.2 Mit TikZ andere Ziele erreichen

Man könnte natürlich, nur zum Spaß?, das Aussehen von Molekülen mit TikZ ändern.

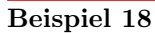

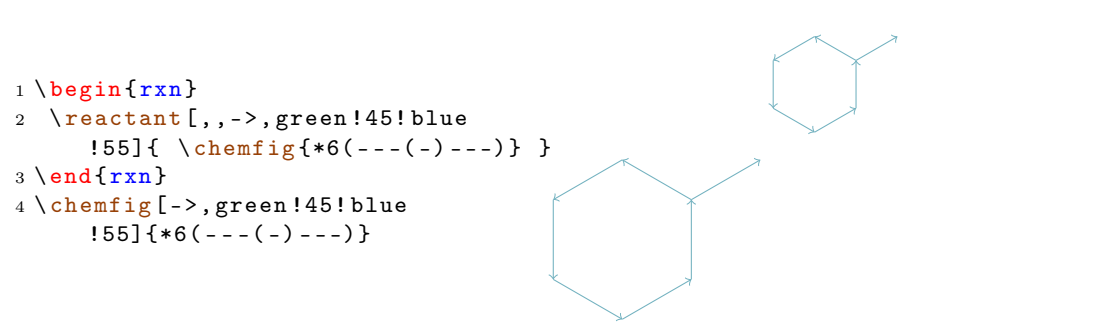

Das Beispiel ist natürlich kein gutes, da mit ChemFig dasselbe Ergebnis erzielt werden kann. Vielfache andere Anwendungen sind aber denkbar:

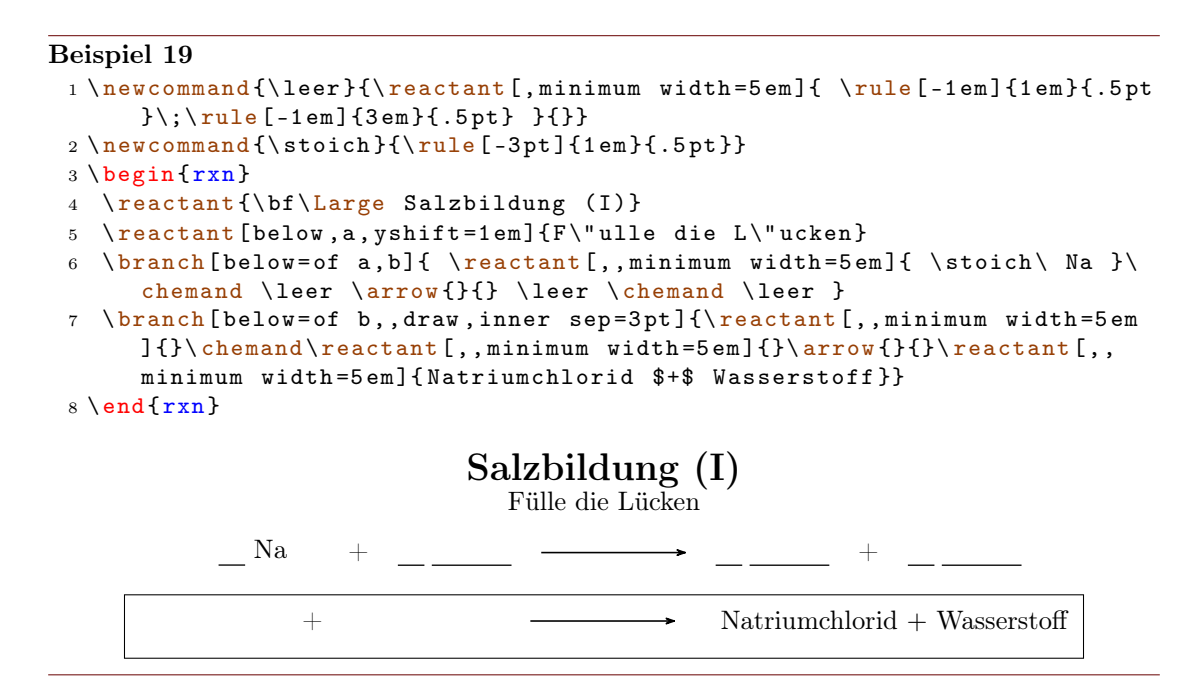

# <span id="page-18-1"></span>4 Alphabetische Befehlsreferenz

Im folgenden Abschnitt werden alle Befehle von myChemistry in alphabetischer Reihenfolge vorgestellt.

- Seite 19 -

#### <span id="page-19-1"></span><span id="page-19-0"></span>4.1 anywhere

Neu Manchmal ist es nützlich, wenn man einen Reaktanden außerhalb der Chain platzieren kann, siehe z. B. [Schema 12.](#page-57-0)

```
anywhere [<anker >]{ <tikz >}{ <formel >}
```
Für diesen Fall gibt es den Befehl [\anywhere](#page-19-0). Er wird über <tikz> auf ähnliche Weise wie [\branch](#page-22-2) platziert.

```
Beispiel 20
 {rxn} \end{bmatrix}2 \ reactant [, carbonyl _ A ]{\ chemfig
       {R_2 C = 0}3 \ anywhere { above = of carbonyl _ A
       }{\ chemfig {H -[: -30] O -[:30] H }};
 4 \ \text{end} \R_2C = OH
                                                                      O
                                                                          H
```
Der Befehl kann gut zum Beschriften von Reaktionspartnern eingesetzt werden.

#### Beispiel 21

```
{rxn} \end{bmatrix}reactant [, keton {\ \hbox{H$-}\ \hbox{cl}} \ reactant [, keton {\ \hbox{cl}}alpha}( -[2] H)( -[6,,,2]{}|{\textcolor{blue} H}) -C(=[:60]\lewis {02,0})
       -[: -60] C | H _3}}
anywhere{below=of keton}{$+$\color{blue}\Hyd}
4 \ arrow [ , <= >]{\ tiny langsam }{}
5 \ mesomeric [ , mesomer ]{
reactant [, carbanion] {\chemfig {H_2|\chemabove [3pt] {\lewis {2, C}}{\
      scriptstyle \{oninus\} - C (= [.60] \lewise \ 02,0 \}) - [.400] C | H_3 \}7 \ marrow
reactant [,enolat]{\chemfig{H_2C=C(-[:60]\chemabove}\\\lewis {024,0}}hspace *{5 mm }\ scriptstyle \ ominus }) -[: -60] C |H _3}}
9 }
10 \ anywhere { above = of enolat }{\ tiny Enolat - Ion }
anywhere {above=of carbanion } {\tiny Carbanion }
anywhere{below=of mesomer}{$+$\color{blue}\ce{H20}}
13 \ \text{end} \H - Cα
                H
                H
                    \rm{C}O
                       CH<sub>3</sub>+OH<sup>\Theta</sup>\frac{\text{langsam}}{\text{H}_2\text{C}}\mathcal{C}O
                                                       CH<sub>3</sub>H_2C = 0\overline{O}<sup>\ominus</sup>
                                                                                  CH<sub>3</sub>\sqrt{ }\overline{\phantom{a}}\overline{1}1
                                                                                        \overline{\phantom{a}}\overline{1}Carbanion Enolat-Ion
                                                               +H<sub>2</sub>O
```
- Seite 20 -

#### <span id="page-20-0"></span>4.2 arrow

Reaktionspfeile werden mit [\arrow](#page-20-0) erstellt.

```
arrow [<richtung>, <typ>, <längenfaktor>, <anker>, both ] {<
      oben >}{ < unten >}
```
#### <span id="page-20-1"></span>4.2.1 Optionen

Neu Mit mehreren Optionen können die Reaktionspfeile angepasst werden. Die Optionen müssen an entsprechender Stelle, durch Kommas separiert, angegeben werden.

1. <richtung> – mögliche Einstellungen sind:

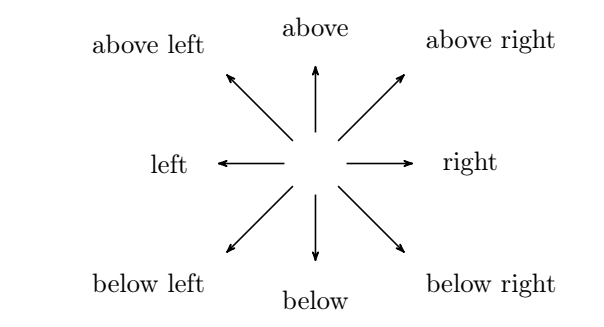

2. <typ> – mögliche Einstellungen sind:

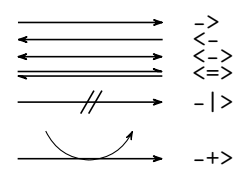

- 3. <längenfaktor> mit dem Faktoren, den Sie hier angeben, wird die Pfeillänge  $(5.0 \text{ cm} \text{ bei Faktor} = 1.0, \text{Standard}) \text{ multiplicative}.$
- 4. <anker> hier können Sie dem Pfeil einen Anker geben, auf den z. B. mit einem Branch referenziert werden kann.
- 5. both– durch diese Option haben die beiden Nodes, in die die Beschriftungen geschrieben werden, die gleichen Maße.

- Seite 21 -

<span id="page-21-0"></span>Beispiel 22

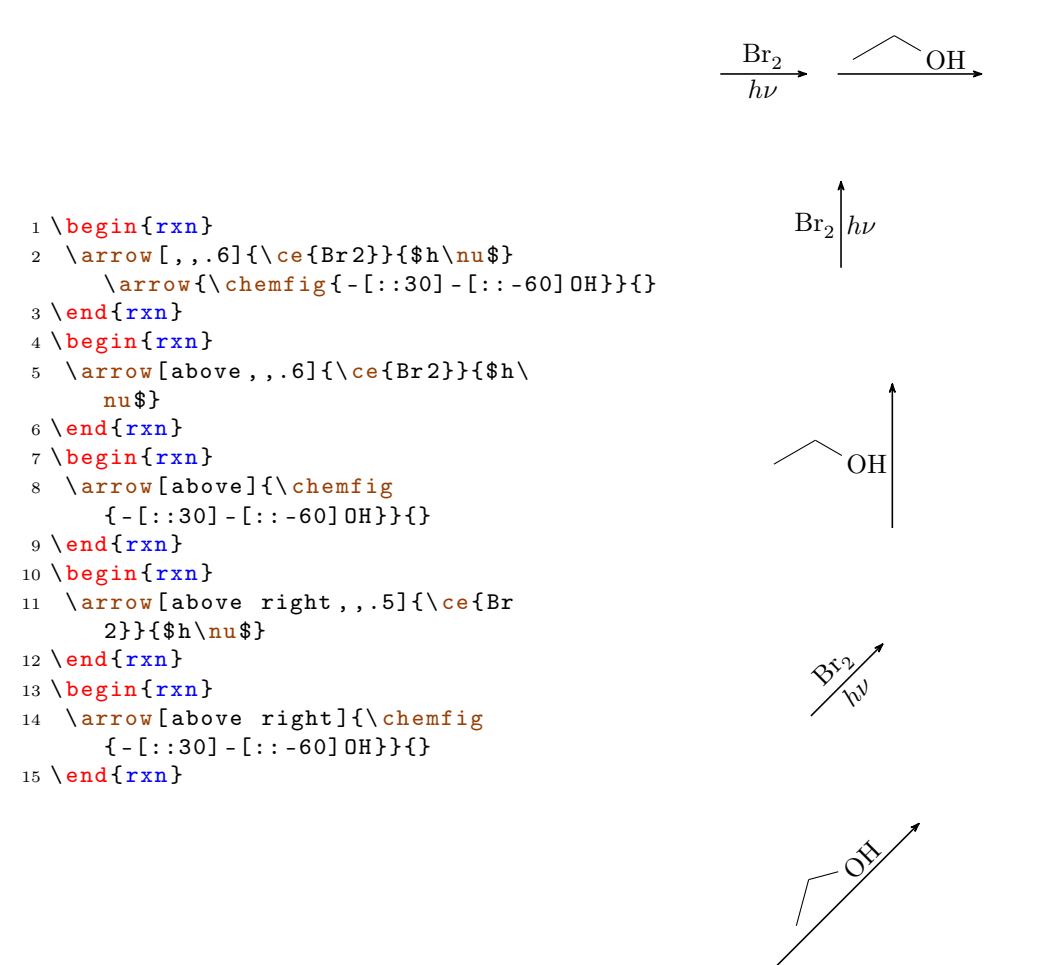

Einmal die meisten Optionen im Einsatz:

#### Beispiel 23 1 \begin [{rxn](#page-35-0)} 2  $\text{relant}\{A\}$  $3 \ \ \lambda \$   $[ , , ,$  pfeil] ${B}{}$ <sup>4</sup> \ [branch](#page-22-2) [ above = of pfeil , , yshift  $=1$  em  $]$  { 5 \[arrow](#page-20-0) [above,  $\{-, .7\}$ {}{} 6  $\text{reactant} [above] {\D}$  $\text{reactant} [above] {\D}$  $\text{reactant} [above] {\D}$ <sup>7</sup> } 8 \[reactant](#page-34-0){C}  $9 \ \text{end}\{rxn}$  $9 \ \text{end}\{rxn}$  $9 \ \text{end}\{rxn}$  $A \mathbf{B}$ D  $\rightarrow$  C

- Seite 22 -

#### <span id="page-22-0"></span>4.2.2 Ausrichtung

Liegt der Pfeil in einem Branch (siehe [Abschnitt 4.3\)](#page-22-2), dann wird die Ausrichtung des Branch bestimmt durch die Größe der Nodes, mit denen die Pfeilbeschriftung platziert wird. Hat der Pfeil nun nur eine oder zwei unterschiedlich große Beschriftungen, dann ist die Ausrichtung falsch.

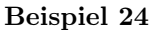

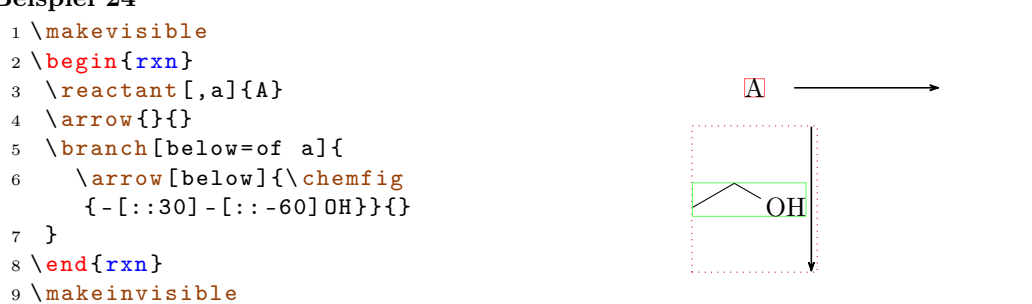

Durch die Verwendung der Option both bekommen die Nodes beider Pfeilbeschriftungen die gleichen Maße, wodurch die Ausrichtung korrigiert werden kann.

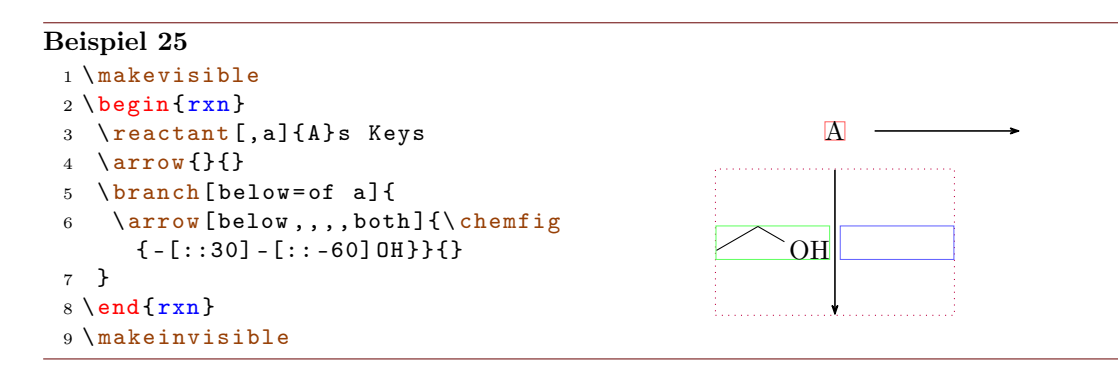

Mehr zu dem Problem der Ausrichtung lesen Sie in [Abschnitt 4.3.1.](#page-24-0)

#### <span id="page-22-1"></span>4.2.3 Aussehen

Mit den Befehlen [\setarrowlength](#page-41-0) [\(Abschnitt 4.16\)](#page-41-0) und [\setarrowline](#page-42-0) [\(Abschnitt](#page-42-0) [4.17\)](#page-42-0) lässt sich das prinzipielle Erscheinungsbild der Pfeile verändern.

#### <span id="page-22-2"></span>4.3 branch

Der Befehl [\branch](#page-22-2) wird verwendet, um eine Verzweigung der Reaktion zu realisieren. Wenn Sie ältere Versionen von myChemistry eingesetzt haben, beachten Sie, dass sich die Befehl-Syntax mit v1.3 verändert hat.

1 \[branch](#page-22-2) [<ausrichtung>, <anker>, <tikz>]{ <formel (n) >}

```
- Seite 23 -
```
<span id="page-23-0"></span>Für den [\branch](#page-22-2) wird die Ausrichtung und der Anker wichtig. Sehen wir uns ein Beispiel an.

#### Beispiel 26

```
1 \ \begin{bmatrix} \text{begin}} \text{array} \end{bmatrix}reactant [, start ] {\chemfig { - [::30] = [::-60] ( - [:: -60]) - [::60] } }
arrow[,,.75]\{\ce{\text{HCl}}\}reactant {\chemfig { -[::30] -[:: -60]( -[::120] Cl)( -[:: -60]) -[::60] } }
5 \ chemand
reactant {\chemfig { -[::30]( -[:: 60] Cl ) -[:: -60]( -[:: -60]) -[:: 60]}}
7 \ branch [ below right = of start ]{
arrow [below right,,.75]\{\cearrow\{H20\}\}reactant [below right]{\chemfig {\f - [:::30] - [::-60] (-[:::120] 0H)} }(-[::-60]) -[::60]\}chemand
reactant {\chemfig { - [::30]( - [:: 60] OH) - [:: -60]( - [:: -60]) - [:: 60]}}
12 }
13 \ \text{end} \HCl
                                                  Cl
                                                         +Cl
                                    z<br>Zo
                                                 OH
                                                              OH
```
In diesem Beispiel hat der erste Reaktand den Anker start bekommen (Zeile 2, siehe auch [Abschnitt 4.13\)](#page-34-0).

 $+$ 

```
2 \ \ \ \ \ \reactant [, start] { \dots }
```
[\branch](#page-22-2) bezieht sich nun in seiner Ausrichtung darauf (Zeile 7):

```
7 \ branch [ below right =of start ]{ ... }
```
Gibt man die Ausrichtung nicht in Bezug auf einen Anker an, bezieht sie sich immer auf den letzten [reactant](#page-34-0) oder [\arrow](#page-20-0). Lässt man das optionale Argument leer, dann platziert sich der Branch automatisch rechts.

#### - Seite 24 -

```
Beispiel 27
 {rxn}
 2 \ reactant { \ chemfig { CH _2= CH - OH }
       }
 arrow [, <= > , .5] {} {}
 branchreactant{ \chemfig{CH
      -3 - CH = 0} } }
 5 \ \text{end} \CH_2=CH-OH \longrightarrow CH_3-CH=O
```
Zur Ausrichtung haben Sie mehrere Möglichkeiten: Sie können den Branch entweder selbst auf die chain setzen oder ihn relativ zu einem Objekt platzieren.

chain In diesem Fall geben Sie als Ausrichtung folgendes an: on chain=going <wert>.

relativ In diesem Fall geben Sie folgendes an: <wert>=of <anker>.

Als <wert> können Sie die gleichen Werte einsetzen wie bei [\reactant](#page-34-0), siehe [Abschnitt](#page-34-0) [4.13.](#page-34-0) Die Voreinstellung ist on chain=going right.

#### <span id="page-24-0"></span>4.3.1 Ausrichtungsprobleme

Wenn ein Pfeil zwei verschieden große Beschriftungen hat und in einem Branch liegt, wird der Branch nicht mehr richtig ausgerichtet. Der [\arrow](#page-20-0)-Key both ist nicht wirklich eine Lösung, weil die kleinere Beschriftung dann nicht mehr am Pfeil liegt, sondern wegrutscht.

#### Beispiel 28

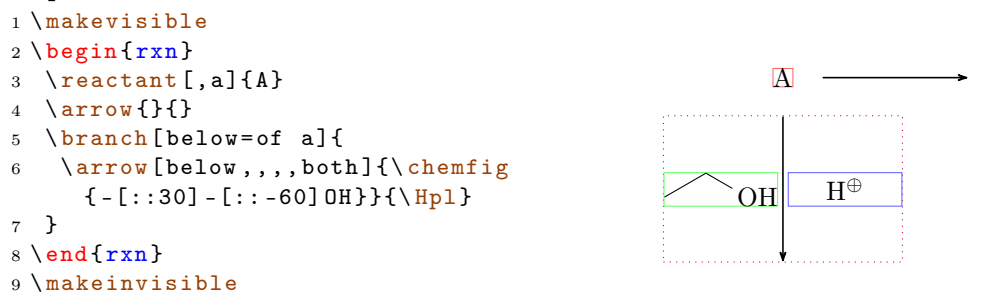

In diesem Fall können Sie den Branch mit den TikZ-Keys xshift und yshift verschieben.

<span id="page-25-2"></span>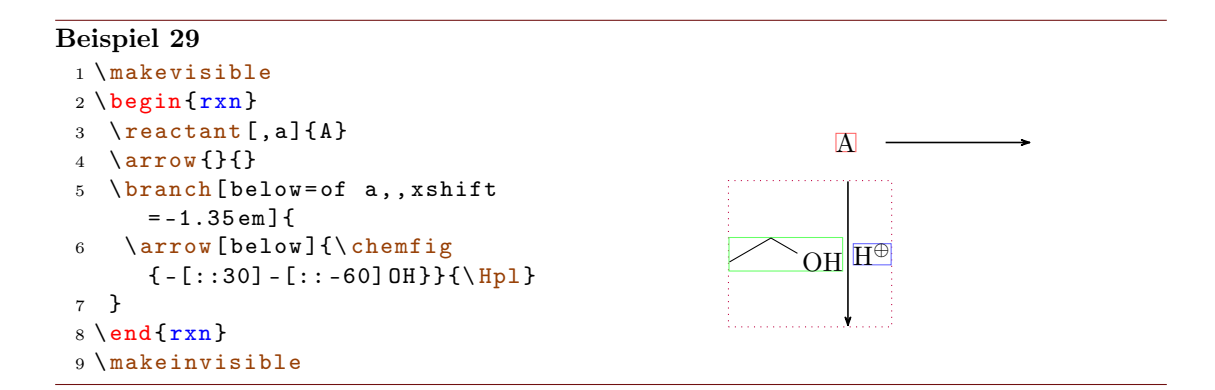

#### <span id="page-25-0"></span>4.4 chemand

Der Befehl

#### 1 \[chemand](#page-25-0) [<ausrichtung>,<anker>,<tikz>]

erzeugt und platziert ein + auf die gleiche Weise, wie [\reactant](#page-34-0) beliebigen Text platziert.

#### Beispiel 30

```
{rxn} \end{bmatrix}2 \ reactant {\ chemfig {*6( - - - - - -) }}
3 \ chemand
reactant} \{ \ce \text{Br} 2 \}arrow {\hbox{\sf\$h\nu$}}{\hbox{\sf\$}}reactant {\chemfig \{ *6(- - (-Br) - - - - ) \}}
7 \ chemand
reactant\{\cearrow e\ HBr } }
9 \ \text{end} \Br<sub>2</sub>hν
                                                                        Br
                                                                                  + HBr
```
Die optionalen Argumente von [\chemand](#page-25-0) und [\reactant](#page-34-0) sind die gleichen, siehe [Ab](#page-34-0)[schnitt 4.13](#page-34-0) für eine Beschreibung.

#### <span id="page-25-1"></span>4.5 dummy

Neu Mit [\dummy](#page-25-1) zeichnet man eine leere Node. Bis Version 1.3 mussten die Pfeile, die mit [\arrow](#page-20-0) erzeugt werden, einer Node nachfolgen. [\arrow](#page-20-0) ruft intern \tikzchainprevious auf. Ist vor einem Pfeil noch keine Node auf die Chain geschrieben worden, erzeugte das eine Fehlermeldung. Ähnliches galt für [\branch](#page-22-2). Durch Setzen des [\dummy](#page-25-1) konnte ein Schema dennoch mit einem Pfeil beginnen.

- Seite 26 -

```
_1 \begin {rxn}
2 \lambdadummyarrow { } { }
3 \ \ \ \ \ \ end {rxn\}
```
Das ist nun *nicht* mehr nötig. Dennoch kann unter Umständen eine leere Node am Anfang als Anker zur Ausrichtung anderer Objekte ganz nützlich sein, weshalb der Befehl weiter zur Verfügung steht.

#### <span id="page-26-0"></span>4.6 elmove

[\elmove](#page-26-0) ist lediglich ein Abkürzungsmakro für den ChemFig-Befehl \chemmove.

1 \[elmove](#page-26-0)[<tikz>]{<start>}{<startrichtung>}{<ende>}{< endrichtung >}

Das schreibt den Befehl

```
1 \chemmove {\dagger} { \draw [ \chard 2 \epsilon ( \chard 2 \epsilon \chard 2 \epsilon \chard 3 \epsilon \chard 3 \epsilon \chard 3 \epsilon \chard 3 \\chard 3 \epsilon \chard 3 \epsilon \chard 3 \epsilon \chard 3 \epsilon 
                 startrichtung >) and +(<endrichtung >)..(<ende >); }
```
mit [->,red,shorten <=3pt,shorten >=1pt] als Voreinstellung für <tikz>. Wie \chemmove funktioniert, können Sie im Manual zu ChemFig nachlesen.

#### Beispiel 31

```
1 \begin{center}
2 \ setatomsep {1.8 em }
3 \chemfig\{*6 (= [@{e1}] -- (-[:120] Br) (-[:60] H) - (-[:-30, .4, , , while ]\oplus ]-[@ { e 2 } ] )4 \ elmove { e 1}{60:4 mm }{ e 2}{0:4 mm }
5 \end { center }
                                        Br H
                                         ⊕
```
#### <span id="page-26-1"></span>4.7 makeinvisible

Dieser Befehl hebt die Änderungen von [\makevisible](#page-26-2) (siehe [Abschnitt 4.8\)](#page-26-2) auf und stellt das normale Verhalten von myChemistry wieder her. [\makeinvisible](#page-26-1) wirkt sich nur auf nachfolgende Reaktanden aus.

#### <span id="page-26-2"></span>4.8 makevisible

Mit [\makevisible](#page-26-2) können Sie die Nodes, innerhalb derer sich die Reaktanden befinden, farbig hervorheben. Das kann z. B. bei der Positionierung und Feinjustierung von Branches ganz nützlich sein. Ein Beispiel dafür sehen Sie in [Abschnitt 4.2.](#page-20-0) Je nach Art der Node ist die Markierung eine andere:

```
- Seite 27 -
```
<span id="page-27-2"></span>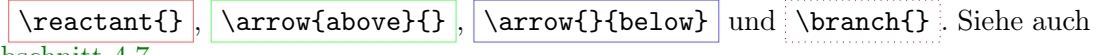

# [Abschnitt 4.7.](#page-26-1)

[\makevisible](#page-26-2) wirkt sich nur auf nachfolgende Reaktanden aus.

#### Beispiel 32

```
makevisible
2 \ \begin{bmatrix}reactant} \, [\, , a \,] \, \{A\}arrow{a}{b}branch [below=of a] {
arrow [below,,,,both]\{a\}{b}
7 }
{rxn } \}9 \ makeinvisible
```
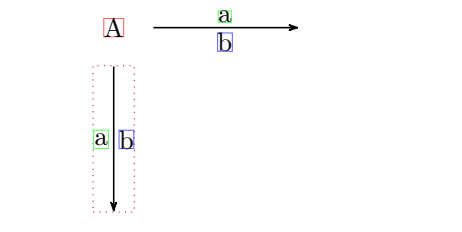

#### <span id="page-27-0"></span>4.9 marrow

Der Befehl [\marrow](#page-27-0) zeichnet einen Mesomeriepfeil.

1 \[marrow](#page-27-0) [<ausrichtung>]

Er ist eine Abkürzung für  $\arrow[\text{critthing}$  $\arrow[\text{critthing}$ , <->,.5]{}{}.

#### <span id="page-27-1"></span>4.10 mCsetup

Der Befehl

```
mCsetup{<keys>}
```
kann verwendet werden, um alle Voreinstellungen zu verändern. Für jeden der \set< command>-Befehle von myChemistry mit Ausnahme von [\setbondshape](#page-42-3) gibt es einen Key <command>=<value>. Zusätzlich gibt es den Key align=<value>, mit dem das Ausrichtungsverhalten von [rxn](#page-35-0) und [rxnscheme](#page-37-0) gleichzeitig geändert werden kann und den Key reset, durch den alle Voreinstellungen wiederhergestellt werden.

- Seite 28 -

#### <span id="page-28-1"></span>Beispiel 33

```
mCsetup {
 2 align=left,
 3 arrowlength=3em,
 4 arrowline = thick ,
 5 atomsize=\langle \text{large},6 bondlength=3em,
 7 mergelength =4 em ,
 8 rcndist =2 em
 9 % rxnalign=right,
10 % schemealign=left,
11 }
12 \ setbondshape {4 pt }{2 pt }{1 pt }
13 \ begin {rxn }
reactantarrow {} {}\reactant {\chemfig {A - ( <[2]) ( <: [6]) -B }}
15 \ \text{end} \mCsetup{reset}
17 \ \begin{bmatrix} \texttt{begin} \end{bmatrix}reactantarrow {}{}\reactant {\chemfig {A - ( <[2]) ( <: [6]) -B }}
19 \ \text{end} \\begin{picture}(180,10) \put(0,0){\vector(1,0){180}} \put(15,0){\vector(1,0){180}} \put(15,0){\vector(1,0){180}} \put(15,0){\vector(1,0){180}} \put(15,0){\vector(1,0){180}} \put(15,0){\vector(1,0){180}} \put(15,0){\vector(1,0){180}} \put(15,0){\vector(1,0){180}} \put(15,0){\vector(1,0){180}} \put(15,0){\vector(1,0){180}} \put(15,0){\vector(1,0){180}}A \longrightarrow A \longrightarrow B
```
#### <span id="page-28-0"></span>4.11 merge

Neu Mit dem [merge](#page-28-0)-Befehl können verschiedene Reaktionsstränge zu einem vereint werden. Dafür müssen die einzelnen zu vereinenden Reaktanden mit einem Anker ([\reactant\[](#page-34-0),< anker>]{}, entsprechend bei Branches, siehe [Abschnitt 4.13](#page-34-0) bzw. [Abschnitt 4.3\)](#page-22-2) gekennzeichnet sein und vor  $\langle$ merge gesetzt werden.

#### 1 \[merge](#page-28-0) [<br/>beschriftung>, <richtung>, <länge>]{<ziel>}{<start  $a$  > } { < start b > }

[\merge](#page-28-0) kann drei optionale Argumente bekommen und benötigt als Argumente die Anker-Namen der zu verbindenen Reaktanden.

- Seite 29 -

```
Beispiel 34
```

```
{rxn}
branch [, oben] {
reactant [, start_a]{\chemfig{-}[:30] - [:-30] 0H}}4 \ \ \ \ \ \ \reactant [, start_b, xshift=9 em] {\chemfig { - [:30] = [: -30] 0}}
5 }
6 \ branch [ below = of oben , ziel , yshift = -5 em ]{
7 \ reactant {\ chemfig { -[:30] -[: -30] O -[:30]( -[2] OH ) -[: -30]}}
8 }
merge [\ce {[\Hyd] }] {ziel } { start_a } { start_b }
10 \ \text{end} \OH \sim \sim 0
                                          O
                                             OH
                                           |OH^{\ominus}|
```
Die Standard-<richtung> ist below, andere mögliche Werte sind right, left und above. Mit <länge> kann die Länge des Pfeils ab der Zusammenführung angegeben wer-den. Standard sind 3 em. Die Standardlänge kann über [\setmergelength](#page-43-0) oder [\mCsetup](#page-27-1) auch geändert werden.

#### Beispiel 35

```
{rxn} \end{bmatrix}reactant [, start_a]{\chemfig{-}[:30] - [:-30] 0H}}3 \ branch [ below = of start _a , start _b , yshift = -9 em ]{
reactant {\ chemfig { -[:30] = [: -30] 0} }
5 }
6 \ branch [ right = of start _a , ziel , xshift =7 em , yshift = -6 em ]{
7 \ reactant {\ chemfig { -[:30] -[: -30] O -[:30]( -[2] OH ) -[: -30]}}
8 }
merge [\ce {[\Hyd]}, right, 5 em] { ziel } { start_a} { start_b}
{rxn } \}
```
- Seite 30 -

<span id="page-30-0"></span>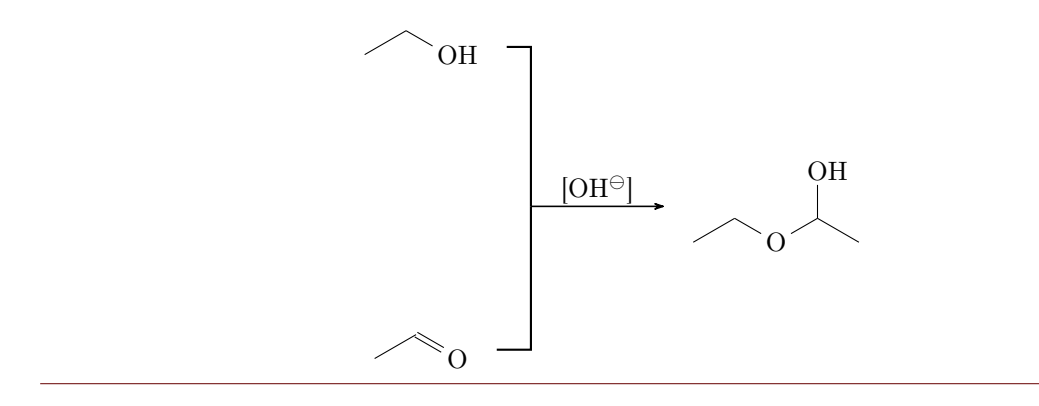

Da man die Reaktanden vorher platzieren muss, ist es bestimmt hilfreich, die benötigten Abstände etwas im Auge zu behalten. Drei Werte bestimmen den benötigten Platz. Zum einen die Ausdehnung der beteiligten Reaktanden, der Abstand der "reaction-nodes" rcndist (siehe [Abschnitt 4.22\)](#page-43-1) voneinander und die Länge des [\merge](#page-28-0)-Pfeils mergelength (siehe auch [Abschnitt 4.21\)](#page-43-0).

![](_page_30_Figure_4.jpeg)

Noch ein letztes Beispiel, bei dem zwei Stränge vereint werden.

```
Beispiel 36
```

```
{rxn}
2 \ setatomsep {1 em }\ tiny
3 % Strang 1
4 \ reactant [ , oben ]{ \ chemfig { Cl -[:30 ,1.5] - -[: -30 ,1.5] O
     -[:30,1.5] - -[: -30,1.5] Cl}{} }
arrow [,,.5]\{\}}
reactant [, start_oben]{ \chemfig{0(-[:-150]**6(-----(-OH)-))
      -[-90]-[-100]-[-100]7 % Strang 2
branch [below=of oben, start_unten, xshift=8em, yshift=-4em]{
reactant{ \chemfig{**6((--[6,,,2]HO)-N-(--[6]OH)----)} }
arrow [,,.5]\{\}reactant { \ chemfig { ** 6 ( ( - -[6] Br ) -N - ( - -[6] Br ) ---- ) } }
12 }
13 % Ziel
14 \ branch [ right = of start _ oben , ziel , xshift =5 em , yshift = -4 em ]{
reactant [,c]{ \chemfig { 0(-[:-150]**6(-----(-0?) -)) -[:90] -[:30]**6(-N
      -(- -[-1.50] 0 - [:-30] * 6(-(-0 - [6] - [-150] - [1150] 0 - [-150] - [1150] ?) - --- ))- - - -) } }
16 }
17 % Zusammenfuehren :
merge [, right]{ziel}{ start_oben}{ start_unten}
19 \ \text{end} \Cl O Cl
                                     O
                                     OH
                                        O
                                          O
                                        HO
                  H\dot{C}N
                        \dot{\mathbf{o}}н
                                      N
                                        \mathbf{B}O
                                                           O
                                                             N
                                                                O
                                                                O
                                                             O
```
Die Verwendung von [\merge](#page-28-0) erfordert unter Umständen einige Spielerei mit Branches, xshift und yshift, bis man das gewünschte Ergebnis erhält.

- Seite 32 -

#### Beispiel 37

```
{rxn}
2 \ setatomsep {1.5 em }
reactant [, start_aa]{ \chemname {\chemfig {**6(---(-NH_2) ---)}}{Anilin}
      }
4 \ reactant [ below , start _ ab , yshift = -3 em ]{ \ chemname {\ ce{ HNO 2}}{ salpetrige
       S"aure} }
5 \ branch [ right = of start _ aa , ziel _a , xshift =6 em , yshift = -5 em ]{
reactant { \chemname {\chemfig {**6(---(-N|_2\op)---) }} { Diazoniumion }
      }
7 \text{ } \}% = start_ba
8 \ branch [ below = of ziel _a , start _ bb , yshift = -3 em ]{
reactant { \chemname {\chemfig {**6(---(-NH_2)---) } } { Anilin } }
10 }
branch [right=of ziel_a, ziel_b, xshift=6em, yshift=-5em]{
reactant { \ chemname {\ chemfig {N ( -[: -150] **6( - - - - - -) ) =N
      -[: -30] **6( - - (- NH _{2}) - -) } } {p - Aminodiazobenzol } }
13 }
merge[,right]{ziel_a}{start_aa}{start_ab}
merge[,right]{ziel_b}{ziel_a}{start_bb}
16 \ \text{end} \NH<sub>2</sub>Anilin
        HNO<sub>2</sub>salpetrige Säure
                                        \mathrm{N}_2\mathrm{^{\oplus}}Diazoniumion
                                        NH<sub>2</sub>Anilin
                                                                    N = NNH<sub>2</sub>
                                                               p-Aminodiazobenzol
```
#### <span id="page-32-0"></span>4.12 mesomeric

Der [\mesomeric](#page-32-0)-Befehl funktioniert wie ähnlich wie [\branch](#page-22-2) [\(Abschnitt 4.3\)](#page-22-2). Sein Zweck ist es, eckige Klammern zu setzen. Wenn Sie ältere Versionen von myChemistry eingesetzt haben, beachten Sie, dass sich die Befehl-Syntax mit v1.3 verändert hat.

```
1 \ mesomeric [< ausrichtung > ,< anker > ,< tikz >]{ < formel ( n) >}
```
- Seite 33 -

<span id="page-33-0"></span>In <formel(n)> werden die mesomeren Grenzstrukturen geschrieben. Mit [\marrow](#page-27-0) [\(Abschnitt 4.9\)](#page-27-0) werden die Mesomeriepfeile gesetzt. Man kann [\mesomeric](#page-32-0) falls nötig mit einem Anker (<anker>) versehen [\(Abschnitt 4.3\)](#page-22-2). Die Ausrichtung funktioniert analog [\reactant](#page-34-0).

```
Beispiel 38
 {rxn}
 2 \ mesomeric {
 3 \ reactant {
 4 \ chemfig {*6(=[@{e1}] -=-(-[:120] X)(-[:60] H)-(-[:-30,.4,,,white]\
        oplus ) -[ @ {e 2}]) }
 5 \ elmove { e 1}{60:4 mm }{ e 2}{0:4 mm }
 6 }
 7 \ marrow
 8 \ reactant {
 9 \ chemfig {*6( -( -[:90 ,.4 , , , white ]\ oplus ) -[ @ { e 4}]=[ @ { e 3}] -( -[:120] X )
        (-[:60] H) -=) }
 elmove { e 3 } { 180: 4 mm } { e 4 } { 150: 4 mm }
 11 }
 marrow
 13 \ reactant {
 14 \chemfig {*6( -= -( -[: -150, .4,,,white \oplus lus ) -( -[: 120] X) ( -[: 60] H ) -=) }
15 }
16 }
 17 \ \text{end} \X H
                         ⊕
                                               X H
                                                                         ⊕
                                                                     X H
                      \lceil\overline{1}\overline{1}\overline{1}\overline{\phantom{a}}1
                                                                             \overline{1}\overline{1}\overline{1}\overline{1}
```
⊕

Oder auch von oben nach unten:

 $\overline{1}$ 

#### Beispiel 39

```
{rxn} \end{bmatrix}2 \ mesomeric {
3 \ reactant { \ chemfig
     \{ *6 (=-----) \} }
marrow [below]
5 \ reactant [ below ]{ \ chemfig
     \{ *6(----) \} }
6 }
{rxn } \}
```
![](_page_33_Figure_7.jpeg)

 $\overline{1}$ 

- Seite 34 -

<span id="page-34-2"></span>Vielleicht auch einen Komplex?

#### Beispiel 40

```
{rxn} \end{bmatrix}2 \ setatomsep {3 em }
3 \ mesomeric [ , a ]{
\frac{4}{ 2,1.35,1.35,1.35,0}reactant{ \chemfig{H_3\lewis{0,N}-[,1.35,,,dotted]{Cu}(-[2,,,,
        dotted]\lewis\{6, N\}H_3)(-[6,,,,dotted]\lewis\{2, N\}H_3)-[,1.2,,,dotted]\
        lewis {4, N} H _ 3} }
5 }
6 \node [above right=of a, yshift = -1em] {$2\oplus $};
7 \ \text{end} \{ r x n }H_3N control Cu
                                                          _{\rm NH_3}\overline{\text{NH}}_3NH<sub>3</sub>\lceil

                                         \overline{1}1
                                                                            \overline{1}\overline{1}\overline{1}\overline{1}\overline{1}\overline{1}\overline{1}2⊕
```
#### <span id="page-34-0"></span>4.13 reactant

**Neu** Der Befehl **[\reactant](#page-34-0)<sup>[1](#page-34-1)</sup>** ist so etwas wie der Basisbefehl. **Wenn Sie ältere Versionen** von myChemistry eingesetzt haben, beachten Sie, dass sich die Befehl-Syntax mit v1.3 verändert hat.

```
reactant [<ausrichtung>, <anker>, <tikz>]{<formel(n)>}
```
In diesen Befehl werden die Formeln (<formel>) geschrieben und können, falls nötig, mit einem Anker (<anker>) versehen werden. Die Ausrichtung kann die 8 Werte

- a) right,
- b) above right,
- c) above,
- d) above left,
- e) left,
- f) below left,
- g) below,
- h) below right

- Seite 35 -

<span id="page-34-1"></span><sup>&</sup>lt;sup>1</sup>In älteren Versionen hieß der Befehl \reactand. Dieser Befehl ist noch immer verfügbar.

annehmen, Voreinstellung ist (right). Dieses Argument wird verwendet, wenn die Reaktionsgleichung nicht von links nach rechts, sondern z. B. von oben nach unten verlaufen soll.

![](_page_35_Picture_371.jpeg)

### <span id="page-35-0"></span>4.14 rxn (Umgebung)

Die Umgebung [rxn](#page-35-0) ist eine unnummerierte nicht gleitende Umgebung für Reaktionsschemata. Die Reaktionsschemata werden per Default zentriert. Die Voreinstellungen \ [setbondlength](#page-42-2), [\setbondshape](#page-42-3), [\setarrowlength](#page-41-0) und [\setatomsize](#page-42-1) gelten hier ebenso wie bei [rxnscheme](#page-37-0).

```
rxn } [ < align > , < scalefactor >]
2 ...
3 \ \ \ \ \ \{rxn }
```
#### <span id="page-35-1"></span>4.14.1 Optionen

Neu [rxn](#page-35-0) hat zwei Optionen, die in der angegebenen Reihenfolge, durch Komma separiert, einzusetzen sind:

- 1. <align> das Ausrichtungsverhalten der [rxn](#page-35-0)-Umgebung, Default: center
- 2. <scalefactor> Skalierung der [rxn](#page-35-0)-Umgebung, Default: 1.0

- Seite 36 -

<span id="page-36-0"></span>Wenn Sie die <scalefactor>-Option verwenden, können Sie auf seltsame Effekte bei ChemFig-Formeln stoßen.

```
Beispiel 42
 1 \ begin {rxn }[ ,.5]
 2 \ reactant {\ chemfig {**6( - - - - - -)
      }}
 3 \ \end{bmatrix}
```
Die Skalierung hat keinen Einfluss auf die Größe der ChemFig-Formeln, skaliert aber den Aromatizitäts-Ring von Benzol und ähnlichen Molekülen. Die Ursache liegt in einem möglichen Bug von ChemFig.

```
Beispiel 43
 1 \ chemfig [ scale = .5] { **6 ( - - - - - - ) }
```
Sie können das lösen, indem Sie entweder mit dem ersten optionalen Argument von \chemfig den Ring wieder vergrößern, oder mit dem zweiten Argument den Rest auch verkleinern.

#### Beispiel 44

```
1 \ \begin{bmatrix} \begin{bmatrix} r & r \\ r & r \end{bmatrix}reactant{\chemfig[scale=2]{***6(----)} }reactant} \ \{\ \ \ \ \ \ \ \ \ \ [\ \ s\ \ \ c\ \ = \ -5 \ \ \ \ \ \ \ + \ 6 \ \ (- \ - \ - \ - \ ) \ \ \} \}4 \ \text{end} \5 \ \delta \
```
Beispiele zur Ausrichtung:

- Seite 37 -

```
Beispiel 45
```

```
{rxn}[center]
2 \ reactant { center }\ arrow {}{}\ reactant { zentriert }
3 \ \end{bmatrix}4 \ begin {rxn }[ right ]
reactantarrow {} {}\reactant { rechts }
6 \ \text{end} \{rxn} \end{bmatrix} [left]
reactantarrow { } { } \ reactant { links }
9 \ \text{end} \center zentriert
                                                        right \longrightarrow rechts
 left \longrightarrow links
```
### <span id="page-37-0"></span>4.15 rxnscheme (Umgebung)

Die Umgebung [rxnscheme](#page-37-0) ist eine Gleitumgebung für Reaktionsschemata.

```
rxnscheme} [<label >, <placement >, <align >, <
      scalefactor >,< name >]{ < caption >}
2 \cdots
```

```
3 \ end { rxnscheme }
```
#### <span id="page-37-1"></span>4.15.1 Optionen

Neu [rxnscheme](#page-37-0) hat fünf Optionen, die in der angegebenen Reihenfolge, durch Komma separiert, einzusetzen sind:

- 1. <label> Wie jede Gleitumgebung kann auch [rxnscheme](#page-37-0) mit einem Label versehen werden. Setzen Sie z. B.
	- 1 \begin { [rxnscheme](#page-37-0) } [rs : schema ] { < caption > }
	- <sup>2</sup> ...
	- 3 \end { [rxnscheme](#page-37-0) }

ein, können Sie mit \ref{rs:schema} wie gewohnt referenzieren.

2. <placement> Hier können sie Platzierungsangaben wie htp angeben. Default ist H (genau hier). Ein Beispiel dafür ist [Schema 13](#page-61-0) in [Abschnitt 5.5.](#page-60-0)

- Seite 38 -

- <span id="page-38-0"></span>3. <align>Mit dieser Option kann man auswählen, ob das Schema links, rechts oder mittig ausgerichtet wird.
- 4. <scalefactor> Mit dieser Option kann das Reaktionsschema skaliert werden. Beachten Sie, dass sie sich nicht auf die Schriftgröße und die Größe der ChemFig-Formeln auswirkt. Sie können allerdings seltsame Auswirkungen auf ChemFig-Formeln beobachten, wenn Sie diese Option verwenden. Lesen Sie [Abschnitt 4.14.1](#page-35-1) für weitere Informationen.

```
rxnscheme } [,,, < scalefactor > ] { < caption > }
```
3 \end { [rxnscheme](#page-37-0) }

 $2 \cdot \cdot \cdot$ 

5. <name> Mit dieser Option lässt sich der Name des konkreten Schemas von "Reaktionschema" (oder "Reaction scheme") in <name> ändern.

#### Beispiel 46

```
rxnscheme } [,,,2] { Gro \ss es Schema }
2 \ large \ setatomsep {3.5 em }
reactant} \ \ \ \ \ \ \ \ \ \ \ \ \ \ \ \arrow [, <= >]{}{}
reactant} \ \ \ \ \ \ \ \ \ \ \ \ \ \ \ \ \ \rxnscheme }
7 \ begin { rxnscheme }[ , , ,.5]{ Kleines Schema }
8 \tiny\setatomsep{1em}
reactant{ \chemfig {=[::30] -[:: -60] OH} }
arrow [, <=>]{}{}
reactant { \chemfig { -[::30] = [:: -60] 0} }
rxnscheme }
rxnscheme } { center }
reactantarrow{}{}\reactant{zentriert}
rxnscheme }
rxnscheme}[,,right]{right}
reactantarrow { } { } \ reactant { rechts }
rxnscheme }
rxnscheme } [,, left ] { left }
reactantarrow { } { } \ reactant { links }
21 \ end { rxnscheme }
```
- Seite 39 -

<span id="page-39-6"></span><span id="page-39-3"></span><span id="page-39-2"></span><span id="page-39-1"></span>![](_page_39_Picture_149.jpeg)

#### <span id="page-39-5"></span><span id="page-39-4"></span><span id="page-39-0"></span>4.15.2 rxnscheme anpassen

Stil Wenn Ihnen der Stil nicht gefällt, können Sie diesen mit

1 \floatstyle {<neuer Stil>} <sup>2</sup> \ restylefloat { rxnfloat }

ändern. Als Stile stehen durch das 'float'-Paket

plain Ohne spezielle Formatierungen, Legende erscheint unter dem Objekt

plaintop Wie plain, aber Legende oberhalb des Objekts

boxed Objekt ist gerahmt, Legende unterhalb

ruled Legende erscheint von Linien umgeben oberhalb des Objekts, Objekt wird unterhalb von einer weiteren Linie begrenzt; Voreinstellung für [rxnscheme](#page-37-0)

zur Verfügung.

- Seite 40 -

```
Beispiel 47
 rxnscheme } { ruled }
 2 \ reactant { Standard - Stil }
 3 \ end { rxnscheme }
 4 \floatstyle{boxed}
 5 \ restylefloat { rxnfloat }
 6 \ begin { rxnscheme }{ boxed }
 7 \ reactant { mit Rahmen }
 rxnscheme }
 9 \floatstyle {plain}
10 \restylefloat { rxnfloat }
11 \ begin { rxnscheme }{ plain }
reactant { ohne Schnickschnack }
rxnscheme }
```
Reaktionsschema 7 ruled

<span id="page-40-1"></span><span id="page-40-0"></span>Standard-Stil

mit Rahmen Reaktionsschema 8: boxed

<span id="page-40-2"></span>ohne Schnickschnack

Reaktionsschema 9: plain

Platzierung Auch das Platzierungsverhalten, das in der Voreinstellung H (genau hier) ist, können Sie entsprechend ändern.

1 \floatplacement {rxnfloat} { < position > }

Einfacher ist allerdings der Aufruf von myChemistry mit entsprechender Option.

1 \usepackage [placement = < position > ] { mychemistry }

Sie können auch das Verhalten einer einzigen Umgebung durch Angabe der entsprechenden Option ändern.

```
rxnscheme } [, < placement > ] { < caption > }
2 ...
```

```
rxnscheme }
```
<span id="page-40-3"></span>Benennung Wollen Sie den Namen der Beschriftung ändern, können Sie das mit

1 \[setschemename](#page-44-0) {<neuer name >}

machen. Voreinstellung ist "Reaktionschema" bzw "Reaction scheme" bei der Paketoption 'english'.

- Seite 41 -

<span id="page-41-1"></span>Zähler Um den Zähler zu ändern, gehen Sie wie üblich vor. Durch

```
1 \makeatletter
```

```
2 \ @addtoreset { rxnfloat }{ section }
```

```
3 \ makeatother
```
4 \renewcommand {\therxnfloat } {\arabic { section } . \arabic { rxnfloat }}

wird der Zähler der Schemata z. B. mit jeder neuen section zurückgesetzt und die Nummer nach den Muster section[.rxnscheme](#page-37-0) ausgegeben. Beachten Sie, dass Sie wegen des @ den Aufruf mit \makeatletter und\makeatother begrenzen müssen.

#### Verzeichnis Mit

```
1 \listof { rxnfloat } { < titel > }
```
können Sie eine Liste aller Reaktionsschemata erzeugen:

Beispiel 48

# Reaktionsschemata

![](_page_41_Picture_310.jpeg)

#### <span id="page-41-0"></span>4.16 setarrowlength

Reaktionspfeile haben als Standardwert die Länge 5.0 em oder 5.0 · √ 2 em im Fall der schrägen Pfeile. Die Voreinstellung lässt sich mit

1 \[setarrowlength](#page-41-0){<länge>}

auf <länge> bzw. <länge> · √ 2 ändern. Beachten Sie, dass Sie eine Längeneinheit verwenden müssen. Lassen Sie das Argument leer, wird die Voreinstellung wiederhergestellt.

Dieser Befehl ersetzt \arrowlength, der bis Version 1.2 noch verfügbar war.

### <span id="page-42-4"></span><span id="page-42-0"></span>4.17 setarrowline

Neu Mit dem Befehl

1 \[setarrowline](#page-42-0) { < value > }

lässt sich die Dicke der Pfeillinien einstellen. Mögliche Werte sind

—— ultra thin wery thin  $-\tanh$ semithick (default) — thick - very thick -ultra thick

Die Werte very thick und ultra thick sind nicht zu empfehlen. Die Einstellung gilt auch für **[\merge](#page-28-0).** 

#### <span id="page-42-1"></span>4.18 setatomsize

Mit

#### 1 \[setatomsize](#page-42-1) {<größe>}

lässt sich die Schriftgröße der Atomgruppen verändern. Standard ist \small. Lassen Sie das Argument leer, wird die Voreinstellung wiederhergestellt.

Dieser Befehl ersetzt \atomsize, der bis Version 1.2 noch verfügbar war.

#### <span id="page-42-2"></span>4.19 setbondlength

Mit

```
setbondlength{<länge>}
```
lässt sich \setatomsep{<länge>} für die ChemFig-Formeln innerhalb der myChemistry-Umgebungen einstellen. Standard ist 1.8 em. Lassen Sie das Argument leer, wird die Voreinstellung wiederhergestellt.

Dieser Befehl ersetzt \bondlength, der bis Version 1.2 noch verfügbar war.

#### <span id="page-42-3"></span>4.20 setbondshape

Mit

```
setbondshape{<br/> \text{\middlam{simple }}{ <strichabstand</>>
      >}
```
lässt sich \setcrambond{<br/>basislänge>}{<strichdicke>}{<strichabstand>} für die ChemFig-Formeln innerhalb der myChemistry-Umgebungen einstellen. Standard sind in dieser Reihenfolge 3 pt, 0.5 pt und 1 pt. Lassen Sie die Argumente leer, wird die jeweilige Voreinstellung wiederhergestellt.

Dieser Befehl ersetzt \bondshape, der bis Version 1.2 noch verfügbar war.

- Seite 43 -

### <span id="page-43-3"></span><span id="page-43-0"></span>4.21 setmergelength

```
Neu Mit
```

```
setmergelength{<länge>}
```
kann die Länge des Pfeils beim [\merge](#page-28-0)-Befehl geändert werden. Genauer ist damit die Länge ab Zusammenführung bis zur Pfeilspitze gemeint (siehe [Abschnitt 4.11\)](#page-28-0). Lässt man das Argument leer, wird die Voreinstellung (3 em) wiederhergestellt.

### <span id="page-43-1"></span>4.22 setrcndist

Die einzelnen Nodes, in denen die Reaktanden und Pfeile geschrieben werden, haben in den myChemistry-Umgebungen einen bestimmten Abstand voneinander. Per Default ist das 1 em. Wenn Sie das ändern wollen, können Sie das mit

#### 1 \[setrcndist](#page-43-1) { < l änge > }

machen. Lassen Sie das Argument leer, wird der Abstand wieder auf 1 em zurückgesetzt.

```
Beispiel 49
 setrcndist {2em}
 2 \ \begin{bmatrix} p \end{bmatrix}arrow{}{}{}f4 \ \text{end} \5 \ setrcndist {}
 {rxn} \end{bmatrix}arrow \{\}8 \ \text{end} \
```
A A

### <span id="page-43-2"></span>4.23 setrxnalign/setschemealign

Mit den Befehlen

```
setrxnalign {<alignment>}
2 \ setschemealign {< alignment >}
```
lässt sich das Default-Ausrichtungsverhalten (siehe [Abschnitt 4.14.1](#page-35-1) & [Abschnitt 4.15.1\)](#page-37-1) der Umgebungen festlegen. Es gibt die Einstellungsmöglichkeiten left, center oder right.

Lassen Sie das Argument leer, wird die Defaulteinstellung von myChemistry (center) wiederhergestellt.

- Seite 44 -

#### <span id="page-44-2"></span>Beispiel 50

```
setrxnalign{right}
2 \ \begin{bmatrix} \begin{array}{c} 2 \end{array} \end{bmatrix}reactantarrow{}{}\reactant{B}
4 \ \text{end} \5 \ setrxnalign {}
{rxn} \end{bmatrix}arrow \{1\} \ \text{B}8 \ \text{end}\{r x n}
```
 $A \longrightarrow B$ 

 $A \longrightarrow B$ 

#### <span id="page-44-0"></span>4.24 setschemename

Siehe [Abschnitt 4.15.2.](#page-40-3)

#### <span id="page-44-1"></span>4.25 transition

[\transition](#page-44-1) funktioniert genau wie [\reactant](#page-34-0) (siehe [Abschnitt 4.13\)](#page-34-0). Wenn Sie ältere Versionen von myChemistry eingesetzt haben, beachten Sie, dass sich die Befehl-Syntax mit v1.3 verändert hat.

1 \[transition](#page-44-1) [<ausrichtung>,<anker>,<tikz>]{<formel>}

Beispiel 51

```
1 \ \begin{bmatrix} \texttt{bin} \end{bmatrix}2 \text{real} \text{real} + I2} }
arrow [below, \le >,.5]{}{}
transition [below] { \chemfig [
                 doted[[{H?-I-[2] I-[4] H?} }
arrow [below, <= >,.5]\{\}}
reactant [below] \{ \cearrow \{2 \text{ HI}\} \}7 \ \text{end} \\rm H_2 + I_2\left| \begin{array}{ll} \text{H} & \text{I} \\ \text{H} & \text{I} \end{array} \right|\lceil H - I \rceil^{\ddagger}2 HI
```
- Seite 45 -

# <span id="page-45-3"></span><span id="page-45-0"></span>5 Beispiele

# <span id="page-45-1"></span>5.1 Addition

Ein einfaches Reaktionschema mit zwei unterschiedlichen Produkten.

Reaktionsschema 10 Additionsreaktion

![](_page_45_Figure_6.jpeg)

Schritt für Schritt. Zunächst das Edukt und der erste Reaktionspfeil.

1 \ [reactant](#page-34-0) { \ chemfig {=  $[::-30] - [::60]$  (=  $[::60] 0$ ) - $[::-60]$  } }

```
arrow \{ \ \} \Hpl$ }{}
```
<span id="page-45-2"></span>![](_page_45_Figure_10.jpeg)

Anschließend die mesomeren Grenzformeln:

```
3 \ mesomeric [, gf ]{
\frac{4}{100}reactant{ \chemfig {=_[:-30] -[::60] (-[::60] OH)
         (-[::-120, .3, , , while ]\op\oplus\limits -[::-60] } }
marrow [below]
reactant [below] { \chemfig {\oplus -[6,.3,,, white
         ]-[-1; -30] = -[::60] (-[::60] 0H) -[::-60]7 }
```
![](_page_45_Figure_13.jpeg)

- Seite 46 -

<span id="page-46-0"></span>Nun den Branch zum 1,2-Addukt, mit yshift nach oben verschoben:

```
branch [right=of gf,, yshift=3em] {
9 arrow{}{}{} freactant { \ chemname { \ chemfig [= [:-30] - [::60] (-[::60] OH
         ) (-[::-120] R) -[::-60]} {1, 2 - Addukt } }
11 \quad \frac{1}{2}
```
![](_page_46_Figure_4.jpeg)

Zuletzt den Branch zum 1,4-Addukt, mit yshift nach unten verschoben:

```
branch [right=of gf,, yshift=-5em] {
13 \ \ \ \ \ \ \ \ \ \ \reactant { \ chemname {\ chemfig {R
         -[6] - [:-30] = [::60] (-[::60] 0H) - [::-60]}{1,4-Addukt}
          }
15 }
```
![](_page_46_Figure_7.jpeg)

Der komplette Code ist also der folgende:

```
rxnscheme } { Additionsreaktion }
reactant { \chemfig { = _[::-30] - [::60] ( = [::60] 0) - [::-60] }}
3 \ \ \ \ \ \ \ \ \ \ \ \ \ \ \ \} \}
```
- Seite 47 -

```
4 \ mesomeric [, gf ]{
5 \ reactant { \ chemfig {=_[: -30] -[::60]( -[::60] OH )
          (-[::-120, .3, , , while]\optriangleleft] -[::-60]}
marrow [below]
reactant [below] { \chemfig {\oplus - [6,.3,,, white
          ]-[-1,-30]=[-1,60] (-[-1,60] OH ) -[-60] }
\overline{\mathbf{R}} \overline{\mathbf{R}}branch [right=of gf,, yshift=3em] {
10 arrow {\}reactant { \ chemname { \ chemfig [= [:-30] - [::60] (-[::60]OH) (-[::-120]R) -[::-60]} {1, 2 - Addukt } }
12 }
13 \hbar anch [right=of gf,, yshift=-5em]{
14 arrow {\}reactant { \chemname {\chemfig {R
          -[6] - [:-30] = [::60] (-[::60] 0H) - [::-60]}{1,4-Addukt
          } }
16 }
rxnscheme }
```
# <span id="page-47-0"></span>5.2 Mesomerie

Folgendes Reaktionsschema soll verwirklicht werden.

![](_page_47_Figure_5.jpeg)

Zunächst erstellen wir die Hauptreaktion. Dafür setzen wir die Befehle [\reactant](#page-34-0), [\arrow](#page-20-0) und die Umgebung \begin[{rxnscheme}](#page-37-0) ... \end[{rxnscheme}](#page-37-0) ein.

```
rxnscheme}{Elektrophile Substitution}
```
- Seite 48 -

```
reactant {
3 \ chemname {\ chemfig \ast 6( -= -= -=) } } { Benzol \ compound { benzol
         }}
4 }
5 \ \ \ \ \ \ \ \ \ \ {} {}
6 \ \ \ \ \ \7 \ chemname {\ chemfig {*6( -= -=( - Br ) -=) }}{ Brombenzol \
          compound { brombenzol }}
8 }
rxnscheme }
                                           Br
```
![](_page_48_Figure_3.jpeg)

Nun wollen wir das ganze etwas verkleinern, damit wir nicht soviel Platz verbrauchen.

```
rxnscheme } [,,,.8] { Elektrophile Substitution }
2 \ setatomsep {1.6 em}
3 \ reactant {
4 \ chemname {\ chemfig \{*6 (-=-=-=) } } { Benzol \ compound { benzol
         }}
5 }
arrow \{\}\{\}\7 \ reactant {
8 \chemname {\chemfig {*6(-=-=(-Br)-=) }} { Brombenzol \
          compound { brombenzol }}
9 }
rxnscheme }
                                         \mathbf{R}_{\mathbf{r}}
```
![](_page_48_Figure_6.jpeg)

Damit die beiden Benzol-Ringe auf gleicher Höhe erscheinen, haben wir zwei Möglichkeiten. Entweder, wir verschieben den zweiten mit TikZ-Code nach oben:

```
7 \ reactant [,, yshift =1 em ]{
8 \ chemname {\ chemfig {*6(-=-=(-Br)-=) } } { Brombenzol \
         compound { brombenzol }}
```
- Seite 49 -

<span id="page-49-0"></span><sup>9</sup> }

Diese Lösung ist nicht optimal, da dann der Reaktionspfeil nicht mittig sondern etwas zu tief erscheint.

![](_page_49_Figure_4.jpeg)

Die zweite Variante wäre, den ersten Ring nach unten zu verschieben. Das können wir nicht mit TikZ-Code verwirklichen, da der Pfeil und der zweite Ring jeweils relativ zum vorhergehenden gesetzt werden. Durch ein unsichtbares Brom erreichen wir aber den gewünschten Effekt:

```
3 \ reactant {
\Lambda \chemname {\chemfig {*6(-=-=(-[,,,,white]\phantom {Br }) -=)
         }}{ Benzol \ compound { benzol }}
5 }
```
![](_page_49_Figure_7.jpeg)

Damit wir nun unterhalb dieser Reaktion einen Reaktionszweig erstellen können, benö-tigen wir den Befehl [\branch](#page-22-2) und wir müssen der ersten Formel einen Namen als Anker geben.

```
rxnscheme } [,,,.8] { Elektrophile Substitution }
2 \ setatomsep {1.6 em }
reactant [, start ] {
4 \chemname {\chemfig {*6(-=-=(-[,,,,white]\phantom { Br })
          -=) } } { Benzol \compound { benzol } }
5 }
6
7 \ branch [ below =of start ]{
arrow [below,,,,both]\{\ \text{Ber2 } / \text{ Alf3} \ } { \-\ce{AlBr
          4\text{om} } $ }
9 }
10
11arrow {} {}
reactant {
```
- Seite 50 -

```
13 \ chemname {\ chemfig {*6( -= -=( - Br ) -=) }}{ Brombenzol \
          compound { brombenzol }}
14 }
rxnscheme }
```
Wir nennen also die erste Substanz start und sagen [\branch](#page-22-2) mit below=of start, dass die Verzweigung unterhalb beginnen soll. Damit der anschließende Reaktionspfeil nach unten zeigt, bekommt **[\arrow](#page-20-0)** die Option below. Damit erhalten wir folgendes Bild:

![](_page_50_Figure_4.jpeg)

Als nächstes erstellen wir die mesomeren Grenzformeln des Wheland-Komplexes. Hier setzen wir drei weitere Befehle ein: [\mesomeric](#page-32-0), [\marrow](#page-27-0) und [\elmove](#page-26-0).

```
mesomeric{
reactant {
3 \ chemfig \{ *6 (= [@{e1}] == (-[:120] Br) (-[:60] H)-(-[-20, .4, , , while ]\op{\overline{O}}\bigr] \setminus 0 [ [0[e2] ] ) }
4 \ elmove {e 1}{60:4 mm }{e 2}{0:4 mm}
5 }
6 \ \mathrm{Marrow}7 \ reactant {
8 \chemfig{*6(-(-[:90,.4,,,white]\oplus)-[@{e4}]=[@{e
               3}] -( -[:120] Br ) ( -[:60] H) -=) }
9 \ elmove {e 3}{180:4 mm }{ e 4}{150:4 mm }
10 }
11marrow
12 \ \ \ \ \ \ \reactant {
13 \ chemfig \{ *6(-=-(-[-150, .4, , , while ]\op{{\rm oplus}} -(-[:120] Br)( - [ : 60] H) - = )14 }
15 }
                        Br H
                        ⊕
                                            ⊕
                                         Br H
                                                               ⊕
                                                           Br H
                     \lceil\overline{\phantom{a}}\overline{1}\overline{\phantom{a}}\overline{1}1
                                                                  \overline{\phantom{a}}\overline{1}\overline{1}\overline{1}
```
- Seite 51 -

Setzen wir den Code in den [\branch](#page-22-2) nach dem Pfeil, ergibt sich folgendes Gesamtbild:

![](_page_51_Figure_3.jpeg)

Die Ausrichtung der mesomeren Formeln stimmt offensichtlich nicht und der Pfeil ist nicht mehr, wo er sein soll. Wir könnten folgendes versuchen:

```
rxnscheme } [,,,.8] { Elektrophile Substitution }
2 \ setatomsep {1.6 em }
reactant [, start] {
4 \chemname {\chemfig {*6(-=-=(-[,,,,white]\phantom { Br })
         -=) } } { Benzol \compound { benzol } }
5 }
6
7 \ branch [ below = of start ]{
arrow [below,,,,both]\{\ce{\texttt{Br2 } / \texttt{AlBr3}}\\-\ce{AlBr 4\om
         }$}
mesomeric [below] {
reactant {
11 \ chemfig \{ *6 (= [@{e1}] = -(-[:120] Br) (-[:60] H)-(-[-20, .4, , , while ]\optriangleleft ) -[@{e2}])
elmove {e 1 } {60 : 4 mm } { e 2 } {0 : 4 mm }
13    }
marrow
reactant {
16 \chemfig {*6(-(-[:90,.4,,,white]\oplus)-[@{e4}]=[@{
             e 3}] -(-[:120] Br) (-[:60] H) - )elmove {e 3} {180:4 mm } { e 4} {150:4 mm }
18 }
marrow}reactant {
21 \chemfig \{*6 (-=-(-[:-150,.4,,,white]\oplus)
             -(-[:120] Br) (-[:60] H) - )<sup>22</sup>    }
23 }
```
- Seite 52 -

```
24 }
25
arrow { } { }
27 \ reactant {
28 \ chemname {\ chemfig {*6( -= -=( - Br ) -=) }}{ Brombenzol \
          compound { brombenzol }}
29 }
30 \ end { rxnscheme }
```
Das Ergebnis ist schon besser:

![](_page_52_Figure_4.jpeg)

Es ist allerdings für unser Beispiel unbefriedigend, dass die Platzierung zwar unterhalb, aber zentriert erscheint. Um das zu umgehen, werden wir dem Pfeil darüber einen Namen als Anker geben und die mesomeren Formeln als eigenen [\branch](#page-22-2) setzen.

```
6 ...
branch [below=of start] {
arrow [below,,, pfeil_a, both ]\{ \ c \in \{Br2 / AlBr3\}\{$ -\ce{
        A1Br4\om } $ }
9 }
branch [below=of pfeil_a]{
mesomeric {
reactant}13 \ chemfig \{ *6 (= [@{e1}] = -(-[:120] Br) (-[:60] H)-( -[: -30 ,.4 , , , white ]\ oplus ) -[ @{ e 2}]) }
elmove{e1}{60:4mm}{e2}{0:4mm}
15 }
marrow
reactant {
18 \ chemfig {*6(-(-[:90,.4,,,white]\oplus)-[@{e4}]=[@{e
            3}] -( -[:120] Br ) ( -[:60] H) -=) }
```
- Seite 53 -

```
elmove{e3}{180:4mm}{e4}{150:4mm}
20 }
marrow
reactant {
23 \ chemfig {*6( -= -( -[: -150 ,.4 , , , white ]\ oplus ) -( -[:120]
           Br) ( -[:60] H) -=) }
24 }
25 }
26 }
27 ...
```
![](_page_53_Figure_3.jpeg)

Das scheint auf den ersten Blick keine Verbesserung zu sein. Allerdings können wir den [\branch](#page-22-2) mit den TikZ-Keys xshift und yshift noch beliebig verschieben.

```
6 ...
7 \ branch [ below = of start ]{
arrow [below,,, pfeil_a, both]\{ \ c \in \{Br2 / AlBr3\}\{$ -\ce{
         \text{AlBr4}\backslash\text{om}} $}
9 }
branch [below=of pfeil_a, mesomerie, xshift=8.5 em] {
mesomeric {
12 \ \ \ \ \ \ \ \ \reactant {
13 \ chemfig {*6(=[0{e1}] -=-(-[:120] Br)(-[:60] H)
              -(-[-30, .4, , , while ]\op{{\rm oplus}} -[@{e2}] )elmove {e1}{60:4 mm } {e2} {0:4 mm }
15 }
marrow
reactant {
```
- Seite 54 -

```
18 \ chemfig {*6(-(-[:90,.4,,,white]\oplus)-[@{e4}]=[@{e
            3}] -( -[:120] Br ) ( -[:60] H) -=) }
elmove {e 3} { 180:4 mm } { e 4} { 150:4 mm }
20 }
marrow
reactant {
23 \ chemfig \{ *6(-=-(-[-150, .4, , , while ]\oplus ]\ -(-[120]Br) (-\left[::60]H) -=) }
24 }
25 }
26 }
27 ...
```
![](_page_54_Figure_3.jpeg)

![](_page_54_Figure_4.jpeg)

Brombenzol 2

![](_page_54_Figure_6.jpeg)

Damit wir mit dem Pfeil zurück nicht wieder das Problem mit der Zentrierung haben, bekommt er ebenfalls seinen eigenen [\branch](#page-22-2).

```
6 ...
branch [below=of start] {
arrow [below,,,pfeil_a,both]\{\c{Br2 / AlBr3}\}{AlBr4\om }\9 }
branch [below=of pfeil_a, mesomerie, xshift=8.5 em] {
mesomeric {
reactant {
13 \ chemfig \{ *6 (= [@{e1}] -- (-[:120] Br) (-[:60] H)-(-[-20, .4, , , which] \op{\overline{O}}\nolimits_{1}us) -[0[e2]]elmove {e1}{60:4 mm } {e2} {0:4 mm }
15 }
marrow
```
- Seite 55 -

```
reactant {
18 \chemfig \{ *6(-(-1.90, .4, , , \text{white}]\ \oplus \text{0}e) - [@{e4}] = [@{e}3}] -( -[:120] Br ) ( -[:60] H) -=) }
elmove{e3}{180:4mm}{e4}{150:4mm}
20 }
21 \qquad \qquad \Lambdamarrow
reactant {
23 \ chemfig {*6( -= -( -[: -150 ,.4 , , , white ]\ oplus ) -( -[:120]
              Br ) ( - [:60] H ) - = ) }
24 }
25 }
26 }
27 \ branch [ above =of mesomerie , , xshift =7.25 em ]{
arrow [above]\{\$ - \Hpl \$ \}\29 }
30 ...
```
![](_page_55_Figure_3.jpeg)

Nun sind wir fast am Ziel. Der Hauptreaktion ist noch zu kurz. Der fertige Code:

```
rxnscheme } [,,,.8] { Elektrophile Substitution }
2 \setatomsep {1.6 em }
3 \ reactant [, start ]{\ chemname {\ chemfig {*6( -= -=( -[ , , , , white
      \{\phi\} ] \phantom { Br } ) -= ) } } { Benzol \compound { benzol } } }
4
5 \ branch [ below = of start ]{
arrow [below,,,pfeil_a,both]\{\c{Br2 / AlBr3}\}{A1Br4\om } $ }
7 }
branch [below=of pfeil_a, mesomerie, xshift=8.5 em] {
```
- Seite 56 -

```
mesomeric {
reactant {
11 \chemfig \{ *6 (= [@{e1}] = -(-[:120] Br) (-[:60] H)-(-[-20, .4, , , while ]\op{{\rm oplus}} -[@{e2}] )elmove {e 1 } {60 : 4 mm } {e 2 } {0 : 4 mm }
13   }
14marrow
reactant {
16 \chemfig{*6(-(-[:90,.4,,,white]\oplus)-[@{e4}]=[@{e
            3}] - (-[120] Br) (-[160] H) - )elmove {e 3} {180:4 mm } { e 4} {150:4 mm }
18 }
marrow}reactant {
21 \chemfig{*6(-=-(-[:-150,.4,,,white]\oplus)-(-[:120]
            Br) ( -[:60] H) -=) }
22 }
23 }
24 }
branch} [above=of mesomerie,, xshift=7.25 em]{
arrow [above]\{\$ - \Hpl$}\}27 }
28
arrow [,, 2.6]\{\}reactant { \chemname {\chemfig {*6(-=-=(-Br)-=) } } {
      Brombenzol \ compound { brombenzol }} }
rxnscheme }
```
# <span id="page-56-0"></span>5.3 Hydratisierung

Ein Schema mit Übergangszuständen.

Für dieses Beispiel wurde zunächst ein Stil für die delokalisierten Doppelbindungen erstellt:

```
1 \pgfdeclaredecoration{ddbond}{initial}{%
2 \state {initial } [width=2pt] \{\%3 \ pgfpathlineto {\ pgfpoint {2 pt }{0 pt }}%
4 \pgfpathmoveto {\pgfpoint {1.5 pt } {2 pt } } %
5 \ pgfpathlineto {\ pgfpoint {2 pt }{2 pt }}%
6 \qquad \qquad \qquad \qquad \pgfpathmoveto {\pgfpoint {2pt } {0pt } }%
7 \t} } %
8 \times \ \text{state} { final } { %
9 \ pgfpathlineto {\ pgfpointdecoratedpathlast }%
10 } \%
```
- Seite 57 -

![](_page_57_Figure_2.jpeg)

```
_{11} } %
```

```
12 \tikzset {1ddbond /. style = {decorate, decoration = ddbond } } %
```

```
13 \tikzset {rddbond/.style={decorate, decoration={ddbond,
       mirror }}} %
```
Damit kann nun die Doppelbindung über die <tikz>-Option von ChemFig verwendet werden (Siehe auch die ChemFig-Dokumentation).

Beispiel 52  $1 \setminus \texttt{chemistry} \{-[ , , , , 1 \texttt{ddbond}] -[, , ,$ rddbond ]}

Anschließend wurden die beiden Befehle

```
1 \newcommand *\delm{\ensuremath{\text {\tiny $\delta\ominus
      $}}} %
```

```
2 \ newcommand *\delp {\ensuremath {\text {\tiny $\delta \oplus
      $}}} %
```
definiert, um die Partialladungen ohne Aufwand einsetzen zu können. Dann sieht der Code folgendermaßen aus:

1 \begin { [rxnscheme](#page-37-0) } [rs : hydratisierung, htp ] { Hydratisierung }

```
- Seite 58 -
```

```
\alphareactant [, carbonyl_A] {\chemfig {R_2C=0}}
3 \ anywhere { above = of carbonyl _A }{\ chemfig {H -[: -30] O -[:30] H
        }}
\frac{4}{4}arrow [, <= >] {\tiny langsam} {}
transitiontransition _A]{\chemfig{R_2C(-[2,,2,, densely
         doted ] \chemabove {0} { \delp }( -[:150] H) -[:30] H)
        -[: -30, 1.15,,,1ddbond]0 -[6,,,,densely dotted]H -[,,,,
        densely doted \ch{anywhere {below=of transition_A, text width=3cm} {(\n\vee"
        Ubergangszustand allg. S\"aurekat.)}
7 \ arrow [ , <= > ,.5]{}{}
reactant {\chemfig {R_2C(-[:60]\chemabove {0} {\scriptstyle
        \ oplus } H _2) -[: -60] OH }}
arrow [below right, <= >,.5]{$ -\Hpl$}{}
reactant [below right]{\ch{ R_2C (-[:60] 0H) - [:-60] 0H}}}
arrow [below left, <= >,.5]\{\c{H20}\}{\}reactant [below left, zw] {\chemfig {R_2C (-[:60] 0H) -[:60] 0}|\ \rangleom } }
13 \ arrow [left, \leq > , .5]{}transition [left, transition_B]{\chemfig{R_2C(-[2,,2,,
        densely dotted]O(-[:150]H-[4, , , ,densely dotted]\
        chemabove{B}({\del p}) - [.30]H) - [.30, 1.15, , ]ddbond]chemabove{0}({\delta, , , , drawn = none} \phi_{H}}anywhere {below=of transition_B, text width=3cm} {(\")
        Ubergangszustand allg. Basekat.)}
arrow [left, <= >]{\tilde{lim}} langsam }{}
17 \text{rel} {\text{left}}, carbonyl_B]{\text{cl} {\text{left}}{R_2C=0}}
anywhere{above=of carbonyl_B}{\chemfig{H-[:-30]0-[:30]H
        }}
rxnscheme }
```

```
5.4 Veresterung
```
![](_page_59_Figure_3.jpeg)

- Seite 60 -

```
elmove {a 1} {90:1.5 cm } { a 2} {0:3 cm }
branch} [on chain=going left,, yshift = -3.5 em] {
arrow [left, \left\{\{\{\t{tiny Protolyse}\}\right\}17 \quad \frac{1}{2}18 \ reactant [ left ]{\ chemfig {H - C ( -[2] O -[:30] H) (-O - CH _3) -[@ {b
         1}6] @{a3}\ \ch{emabove{0}}{\hbox{hspace*{-4mm}}\scriptsize\sc{}|e\scriptsize\rangle}oplus }( -[: -150] H) -[: -30] H }}
elmove {b 1 } {0:5 mm } { a 3 } { 20:5 mm }
arrow [below, <= > ]\{ \ c \in \{ - H20 \} \} \{ \ tiny \ Eliminerung \}mesomeric [below,, xshift=6em] {
reactant {\chemfig {H-C(-[:60] O-H)(-[,.5,,,draw=none] {\
           scriptstyle\{oplus}\ -[:-60] 0-CH_3}}
23 \ marrow
24reactant {\chemfig {H-C(=[:60]\chemabove {0} {\
           scriptstyle \{ oplus\}-H) - [:-60] 0 - CH_3 \}25 }
arrow [, -+>, 1.2]\{ \ c \in \{HSO4\} \27 \ reactant {\ chemfig {H -C (=[:60] O) -[: -60] O - CH _3}}
{rxn } \}
```
# <span id="page-60-0"></span>5.5 myChemistry und ChemFig für eine umfangreichere Synthese

Als letztes Beispiel erstellen wir eine umfangreichere Synthese.

```
rxnscheme } [, htp,,.8] { Synthese von Chrysanthemums \"
       aure }
2 \ setatomsep {1.5 em }
3 \ branch [, start _ links ]{
\frac{4}{2}reactant {\chemfig {=_[::30] -[:: -60] -[::60](-[:: -60])
          (-[::120]) -[::0] 0H}
5 \ arrow [ below ]{\ ce{ HBr }}{}
reactant [below] \{\ \mathsf{Br} \-[::30] - [::-60] = [::60] (-[::-60]) - [::60]\}7 }
8 \ branch [ right = of start _ links , start _ mitte , yshift =1 em ]{
reactant{\chmname{\{\chemfig[][scale=.8]{**6(--(-S0_2)}\}^*}}Cl ) - - -( -) -) }}{ Tosylchlorid }}
arrow [below]\{ \ c \in \{ \text{NaOH} \} \}reactant [ below ] { \ chemfig [ ] [ scale = . 8] \{***6(- - (-S0_2 Na)---(-) - )}}
12 }
branch [right=of start_mitte, start_right, xshift=3em,
        yshift = -10 em]\{
```
- Seite 61 -

![](_page_61_Figure_2.jpeg)

<span id="page-61-0"></span>- Seite 62 -

```
reactant {\chemname {\chemfig [-[::30] (-[::60])= [:: -60] - [::60] COOH } } {3 - Methyl -2 - butens \"aure } }
15 arrow [below] {\ce{CH30H}} {\f}reactant [below] \{\ \text{chemistry } \{-[:::30] \ (-[:::60] \ )\}= [:: -60] - [:: 60] CO _2CH _317 }
branch [below=of start_links, ziel_eins, xshift=5em, yshift
         = -5 em ] {
reactant {\chemfig [] [scale = . 8] {**6(--(-SO
           \lfloor 2 - [:30] - [::-60] = [::60] (-[::60]) - [::-60]) - (-(-) -)}}
20 }
21 \ branch [ below = of ziel _ eins , target _ two , xshift =6 em , yshift
         = -6 em ] {
22 \ \ \ \ \ \ \mesomeric {\chemfig[][scale = . 8] { - [::30] ( - [::60])
           = [:: -60] - [:: 60] (-[:: 60] S (= [:: 90] 0) (= [:: -90] 0)-[::0]**6(----(-)---)) -[::-60] (-[::0]) (-[::-120])-[::60] (-[::60, .5, , , which] \ominus -[::-60] CO_2CH_3}}
23 arrow [below, .5]{\}arrow [below,,.5]\{\csc{KOH}\}\reactant [below]\{\ \chemone\ {\\chemone}\ {\\chemone}\ {\\phantom{\raisebox{1.5pt}{.}}\ \ }=\textcolor{red}{\bigcap} [::60] > [:: -60] ( - [::90,1.2])
           -[::30,1.2](-[::120,1.2](-[::-60])-[::0])\le[::-30]
           C O O H}}{\emph{trans}-Chrysanthemums\"aure}}
26 }
27 \ merge { ziel _ eins }{ start _ links }{ start _ mitte }
28 \ merge [\ ce{ NaOCH 3}]{ target _ two }{ ziel _ eins }{ start _ right }
29 \ end { rxnscheme }
```
Gehen wir Schritt für Schritt durch den Code.

```
rxnscheme } [, htp,,.8] { Synthesis von Chrysanthemums
       \" aure }
2 \times \setminus \texttt{setatomsep} {1.5 em }
3 \ branch [, start _ links ]{
\frac{4}{2}reactant {\chemfig {=_[::30] -[:: -60] -[::60] (-[:: -60])
           (-[::120]) -[::0] 0H}
5 \ arrow [ below ]{\ ce{ HBr }}{}
6 \lceil \cdot \rceilreactant [below] {\chemfig {Br
           -[::30] -[::-60] = [::60]( -[::-60]) -[::60]}}
7 }
```
In den Zeilen 1 und 2 beginnen wir die Umgebung und sorgen dafür, dass das Schema nicht zu groß wird. In den Zeilen 3 – 7 schreiben wir den ersten Reaktionszweig.

- Seite 63 -

![](_page_63_Figure_2.jpeg)

In den Zeilen 8 – 12 schreiben wir den zweiten Zweig der Synthese.

![](_page_63_Figure_4.jpeg)

- Seite 64 -

<span id="page-64-0"></span>In den Zeilen 13 – 20 schreiben wir nun den dritten Zweig und das Produkt der ersten beiden Zweige.

![](_page_64_Figure_3.jpeg)

In den Zeilen 21 – 26 schreiben wir den letzten Zweig, den Stamm sozusagen.

- Seite 65 -

![](_page_65_Figure_2.jpeg)

Schließlich werden die verschiedenen Zweige zusammengeführt, der zweite Merging-Pfeil erhält eine Beschriftung und die Umgebung wird beendet.

```
27 \ merge { ziel _ eins }{ start _ links }{ start _ mitte }
merge [\ce{NaOCH3}]{target_two}{ziel_eins}{ start_right }
29 \ end { rxnscheme }
```
# <span id="page-65-0"></span>6 Nachwort

myChemistry steckt noch in den Kinderschuhen. Das bedeutet, dass vermutlich noch eine ganze Reihe von Bugs enthalten sind. Bestimmt fehlt auch noch das eine oder andere Feature, das nützlich wäre. Da ich das Paket nur in meiner Freizeit testen und verbessern kann, bin ich über jede Art von Feedback sehr froh. Wenn Ihnen myChemistry gefällt, dann helfen Sie doch, es zu verbessern, indem Sie mir Ihre Erfahrungen mitteilen.

Auch wenn ich mich bemüht habe, sinnvolle chemische Reaktionen einzusetzen, habe ich nicht extra überprüft, ob jedes Beispiel chemisch sinnvoll ist. Vertrauen Sie den Beispielen diesbezüglich nicht, sondern sehen Sie in einem Lehrbuch der Chemie nach.

```
- Seite 66 -
```
Viel Spaß mit myChemistry!

Clemens Niederberger, Berlin, 15. April 2011

# <span id="page-66-0"></span>7 Dank

Ich schulde Dank für Bugreports und Vorschläge: F. Chervet, Ferghun, V. Garibal.

- Seite 67 -

# <span id="page-67-0"></span>Stichwortverzeichnis

# A

![](_page_67_Picture_557.jpeg)

# B

![](_page_67_Picture_558.jpeg)

![](_page_67_Picture_559.jpeg)

# C

![](_page_67_Picture_560.jpeg)

# D

![](_page_67_Picture_561.jpeg)

# E

![](_page_67_Picture_562.jpeg)

# M

![](_page_67_Picture_563.jpeg)

# O

![](_page_67_Picture_564.jpeg)

![](_page_68_Picture_467.jpeg)

# R

![](_page_68_Picture_468.jpeg)

### S

![](_page_68_Picture_469.jpeg)

# T

![](_page_68_Picture_470.jpeg)

transition. . . . . . . . . . . . . . . . . . . . . . . . . . . .[44](#page-43-3)

# U

![](_page_68_Picture_471.jpeg)

# V

![](_page_68_Picture_472.jpeg)

# X

![](_page_68_Picture_473.jpeg)

# Y

yshift . . . . . . . . . . . . . [14,](#page-13-2) [17,](#page-16-0) [24,](#page-23-0) [31,](#page-30-0) [46,](#page-45-3) [53](#page-52-0)

- Seite 69 -